# Oracle® Hospitality Cruise Shipboard Property Management System Shore Excursion User Guide

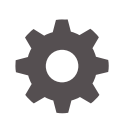

Release 20.1 F33509-01 September 2020

ORACLE

Oracle Hospitality Cruise Shipboard Property Management System Shore Excursion User Guide, Release 20.1

F33509-01

Copyright © 1995, 2021, Oracle and/or its affiliates.

This software and related documentation are provided under a license agreement containing restrictions on use and disclosure and are protected by intellectual property laws. Except as expressly permitted in your license agreement or allowed by law, you may not use, copy, reproduce, translate, broadcast, modify, license, transmit, distribute, exhibit, perform, publish, or display any part, in any form, or by any means. Reverse engineering, disassembly, or decompilation of this software, unless required by law for interoperability, is prohibited.

The information contained herein is subject to change without notice and is not warranted to be error-free. If you find any errors, please report them to us in writing.

If this is software or related documentation that is delivered to the U.S. Government or anyone licensing it on behalf of the U.S. Government, then the following notice is applicable:

U.S. GOVERNMENT END USERS: Oracle programs (including any operating system, integrated software, any programs embedded, installed or activated on delivered hardware, and modifications of such programs) and Oracle computer documentation or other Oracle data delivered to or accessed by U.S. Government end users are "commercial computer software" or "commercial computer software documentation" pursuant to the applicable Federal Acquisition Regulation and agency-specific supplemental regulations. As such, the use, reproduction, duplication, release, display, disclosure, modification, preparation of derivative works, and/or adaptation of i) Oracle programs (including any operating system, integrated software, any programs embedded, installed or activated on delivered hardware, and modifications of such programs), ii) Oracle computer documentation and/or iii) other Oracle data, is subject to the rights and limitations specified in the license contained in the applicable contract. The terms governing the U.S. Government's use of Oracle cloud services are defined by the applicable contract for such services. No other rights are granted to the U.S. Government.

This software or hardware is developed for general use in a variety of information management applications. It is not developed or intended for use in any inherently dangerous applications, including applications that may create a risk of personal injury. If you use this software or hardware in dangerous applications, then you shall be responsible to take all appropriate fail-safe, backup, redundancy, and other measures to ensure its safe use. Oracle Corporation and its affiliates disclaim any liability for any damages caused by use of this software or hardware in dangerous applications.

Oracle and Java are registered trademarks of Oracle and/or its affiliates. Other names may be trademarks of their respective owners.

Intel and Intel Inside are trademarks or registered trademarks of Intel Corporation. All SPARC trademarks are used under license and are trademarks or registered trademarks of SPARC International, Inc. AMD, Epyc, and the AMD logo are trademarks or registered trademarks of Advanced Micro Devices. UNIX is a registered trademark of The Open Group.

This software or hardware and documentation may provide access to or information about content, products, and services from third parties. Oracle Corporation and its affiliates are not responsible for and expressly disclaim all warranties of any kind with respect to third-party content, products, and services unless otherwise set forth in an applicable agreement between you and Oracle. Oracle Corporation and its affiliates will not be responsible for any loss, costs, or damages incurred due to your access to or use of third-party content, products, or services, except as set forth in an applicable agreement between you and Oracle.

# **Contents**

### [Preface](#page-4-0)

### 1 [Parameters](#page-5-0)

## 2 [Financial Code Setup](#page-13-0)

### 3 [Bookable Tours](#page-14-0)

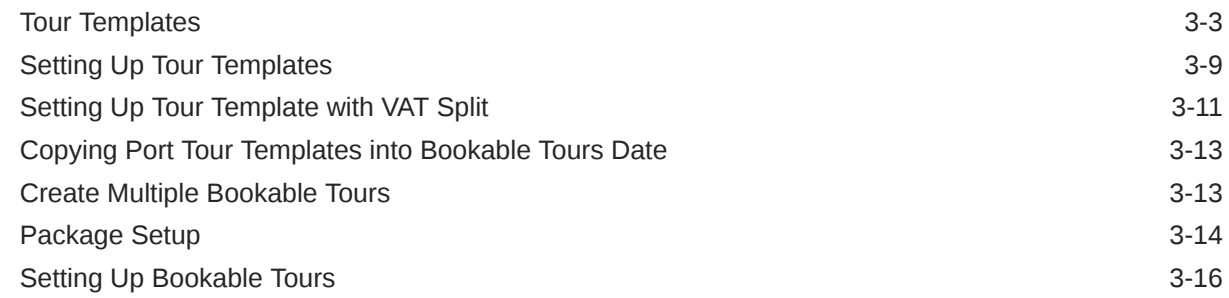

## 4 [Excursion Booking](#page-31-0)

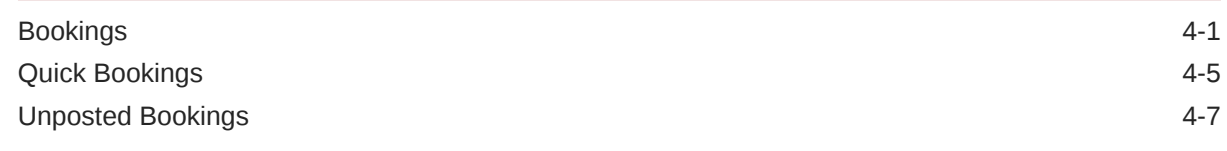

### 5 [View Function](#page-39-0)

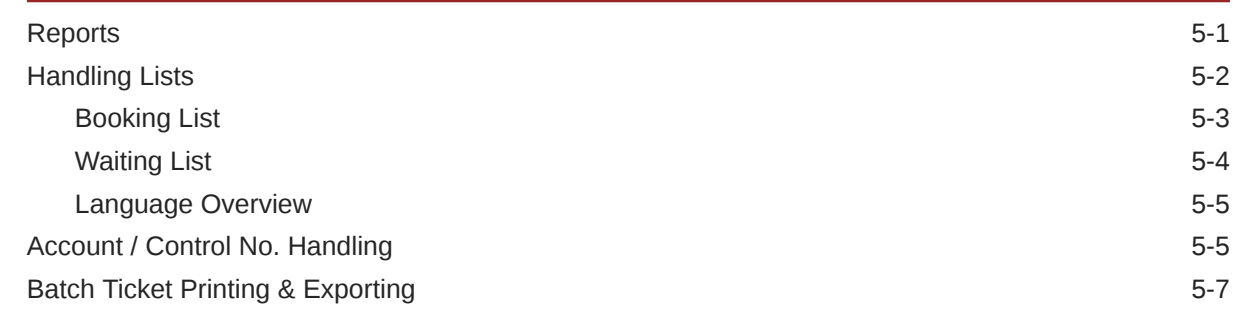

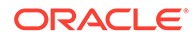

[Cruise Revenue Overview 5-7](#page-45-0) [Cruise Revenue Details](#page-46-0) 5-8

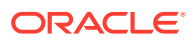

# <span id="page-4-0"></span>Preface

The Shore Excursion module allow you to setup the excursions and packages offerings to the cruise passengers. You can book and print the ticket for excursions when passenger comes onboard or go ashore.

#### **Audience**

This document is intended for application specialists and users of Oracle Hospitality Cruise Shipboard Property Management System (SPMS).

#### **Customer Support**

To contact Oracle Customer Support, access My Oracle Support at the following URL:

#### <https://support.oracle.com>

When contacting Customer Support, please provide the following:

- Product version and program/module name
- Functional and technical description of the problem (include business impact)
- Detailed step-by-step instructions to re-create
- Exact error message received
- Screenshots of each step you take

#### **Documentation**

Oracle Hospitality product documentation is available on the Oracle Help Center at [http://](https://docs.oracle.com/en/industries/hospitality/cruise.html) [docs.oracle.com/en/industries/hospitality/](https://docs.oracle.com/en/industries/hospitality/cruise.html).

#### **Revision History**

#### **Table 1 Revision History**

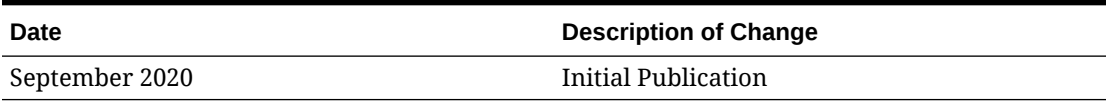

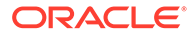

# <span id="page-5-0"></span>1 Parameters

The parameters below controls the behavior of the Shore Excursion program. They are editable under **Setup, Parameter**. Consult Oracle Customer Support for more details if you are unsure of the settings.

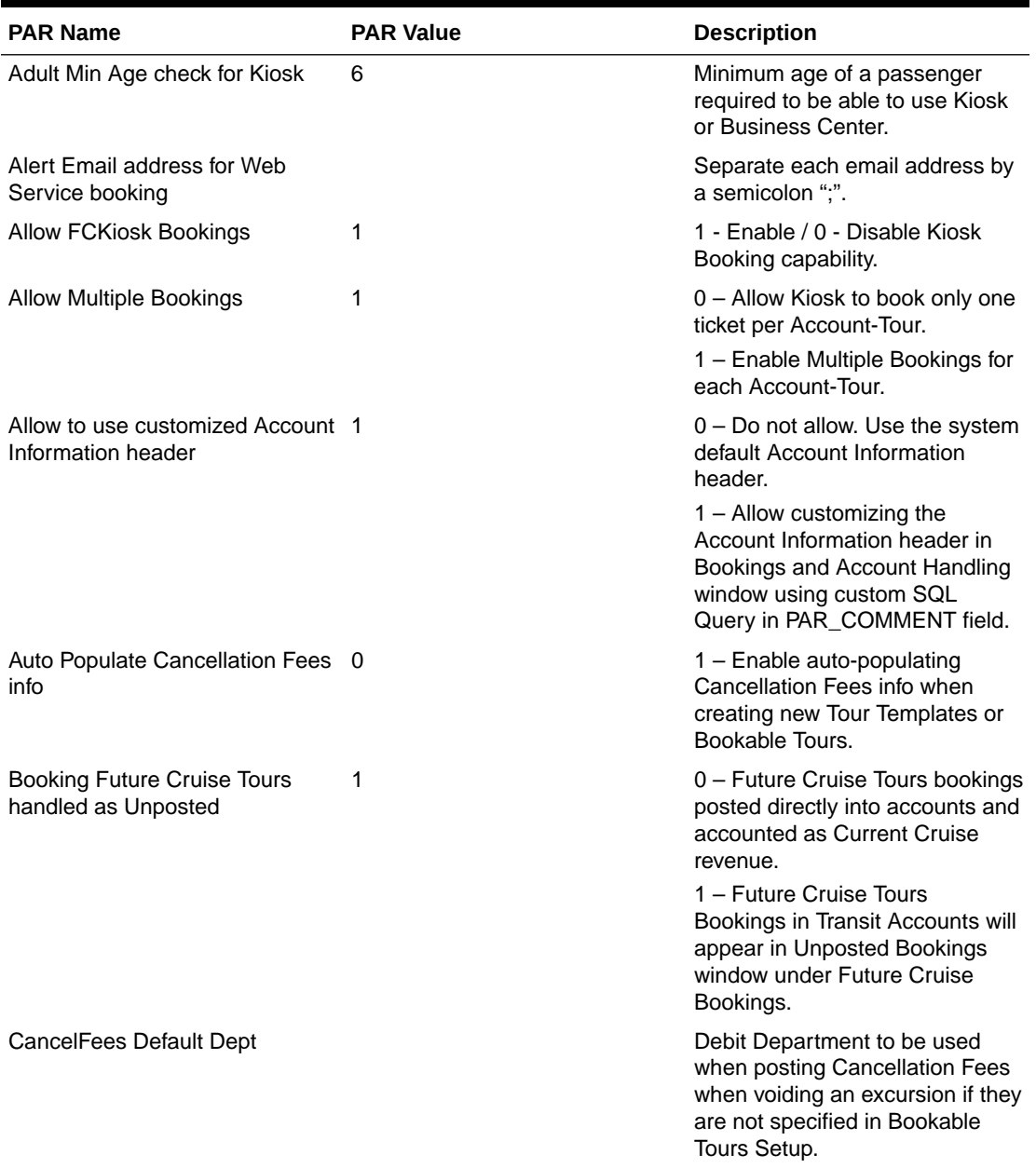

#### **Table 1-1 Parameters**

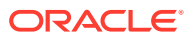

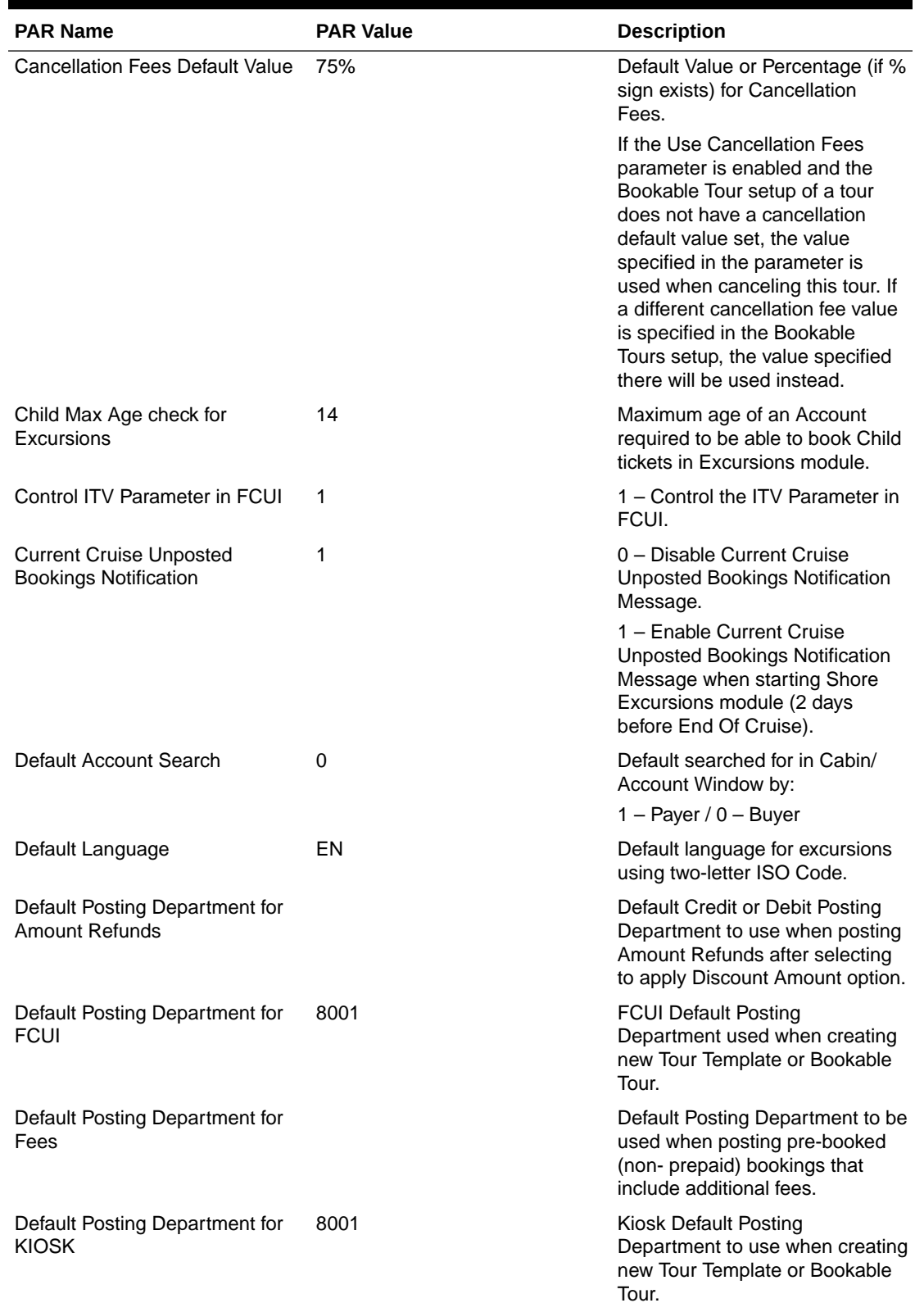

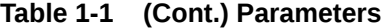

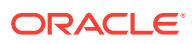

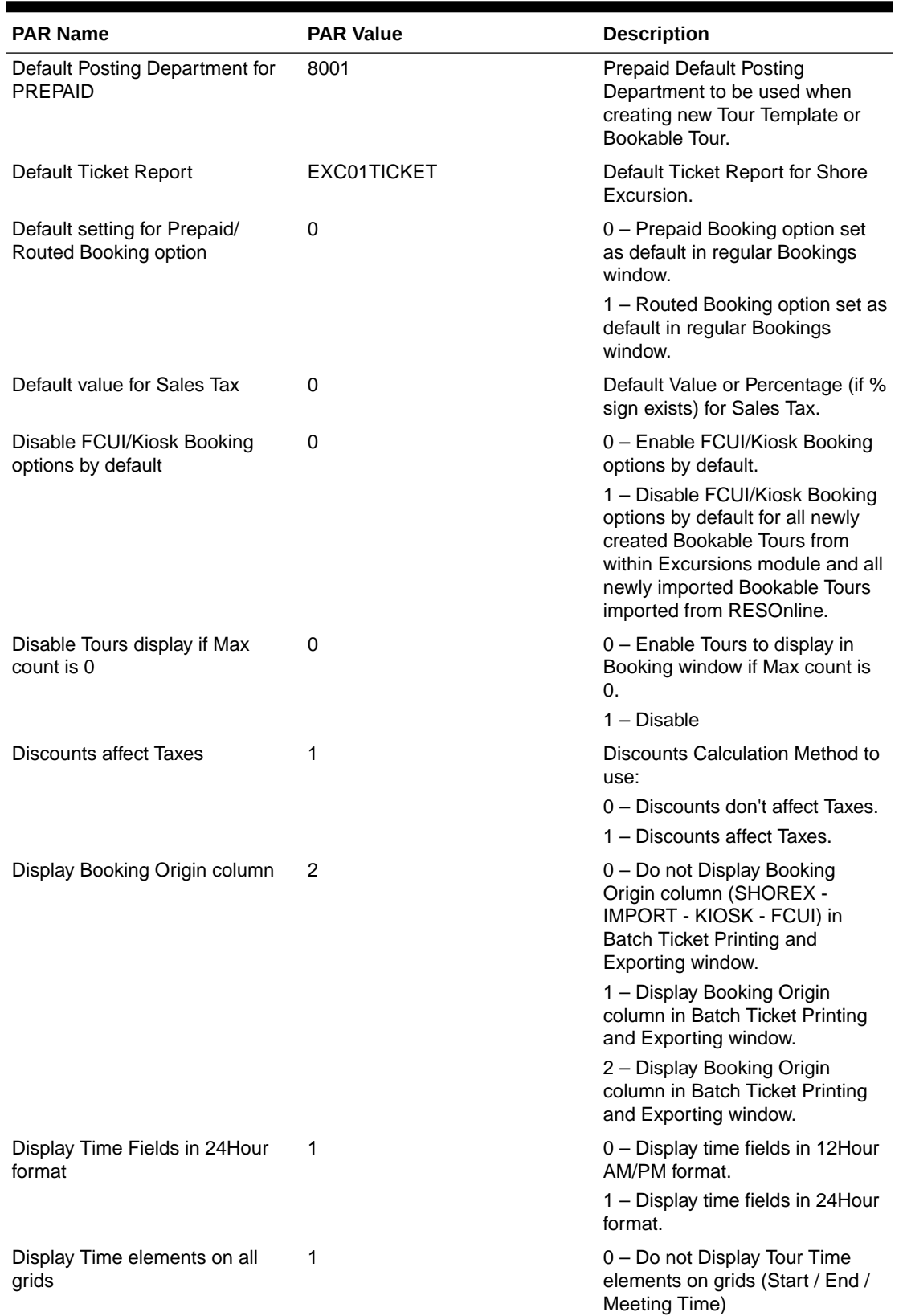

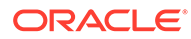

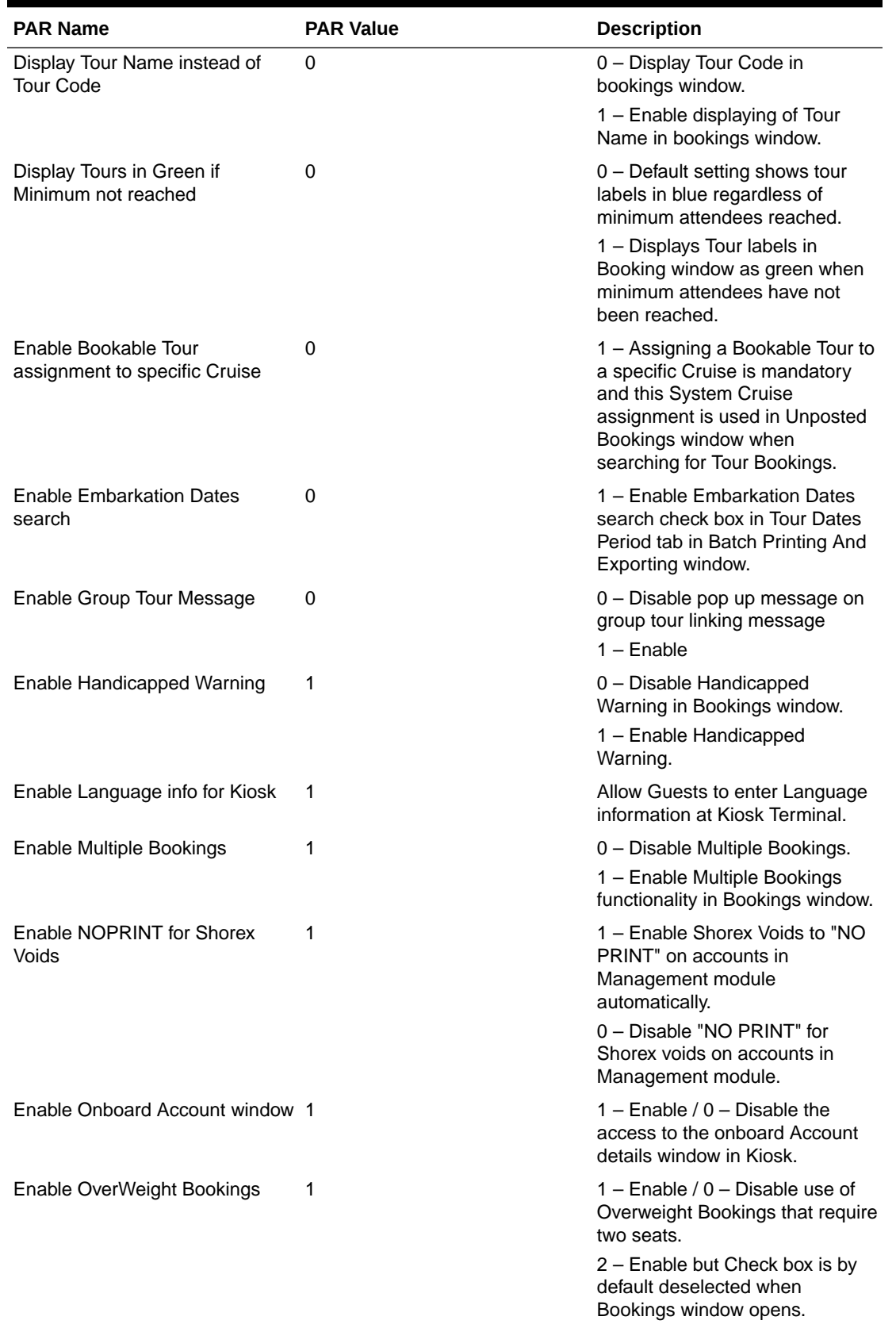

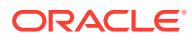

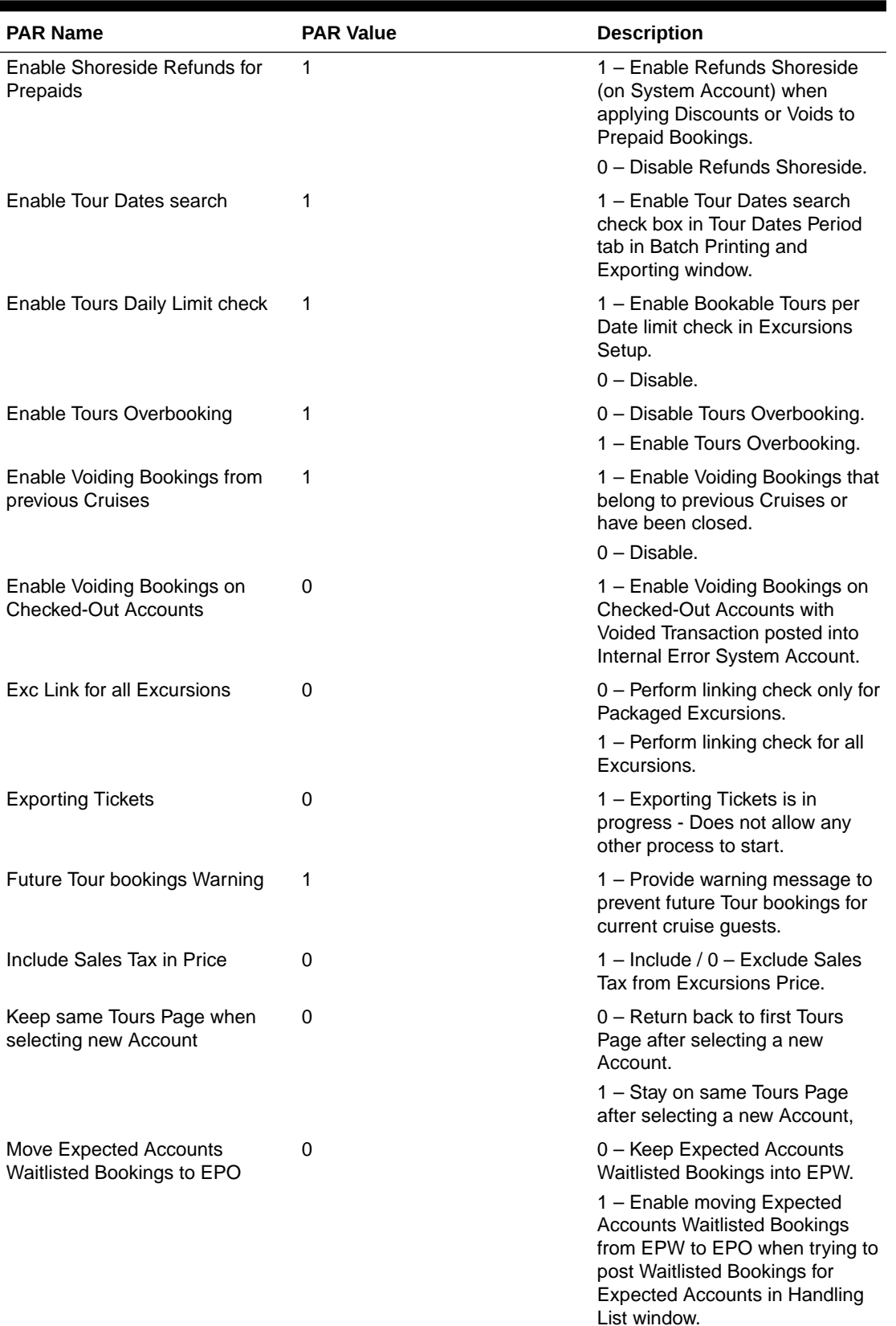

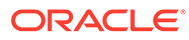

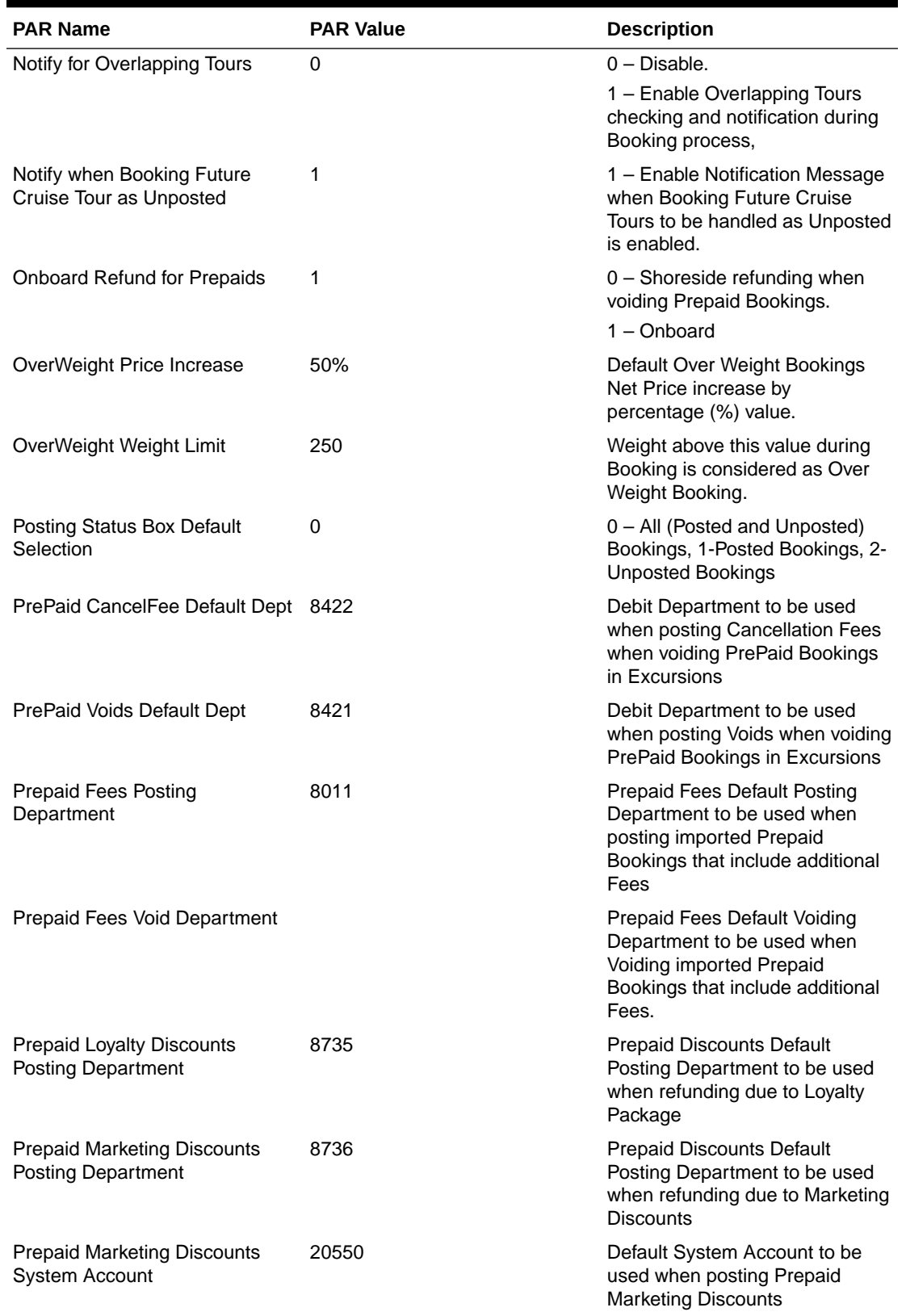

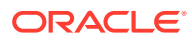

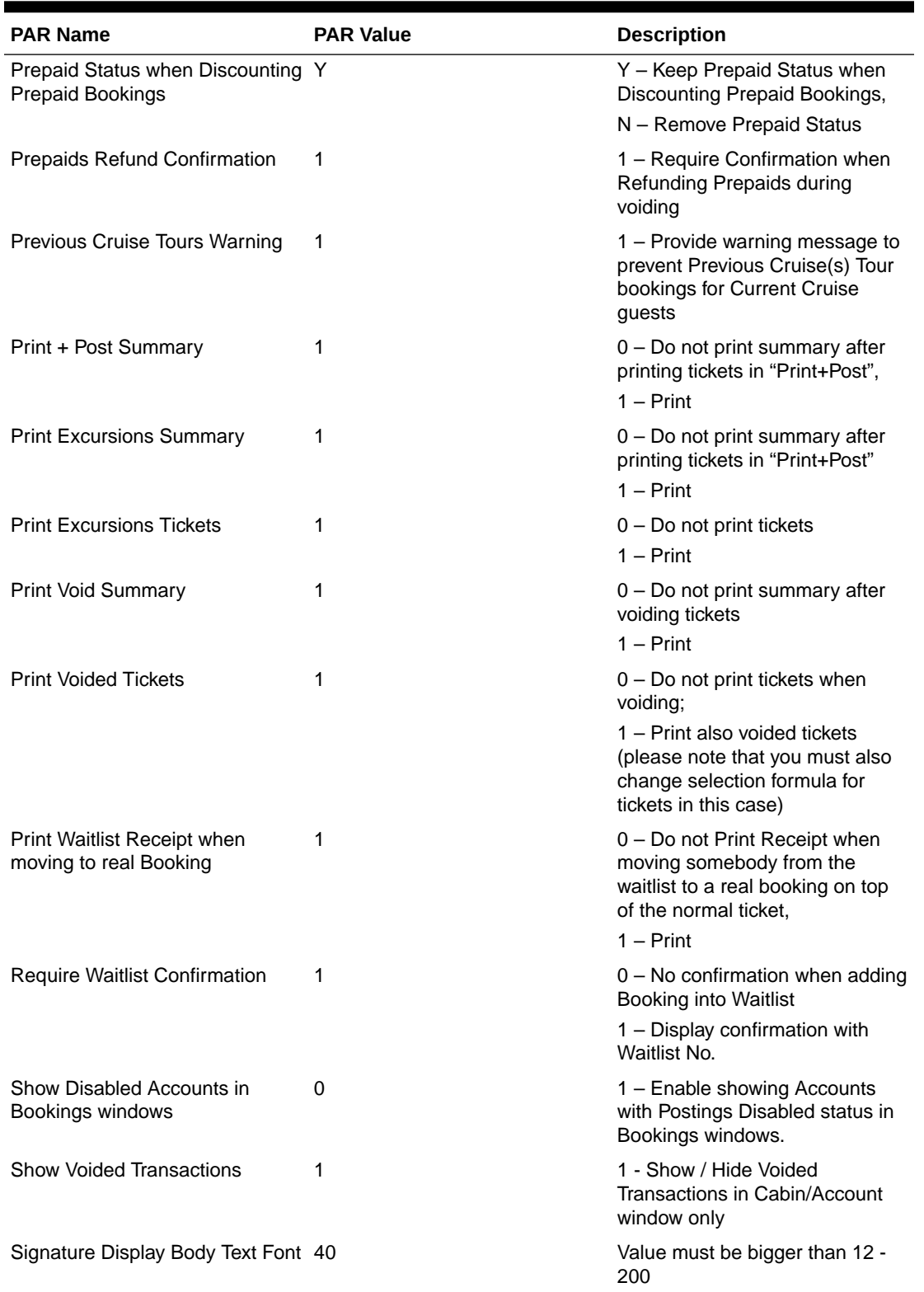

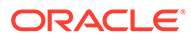

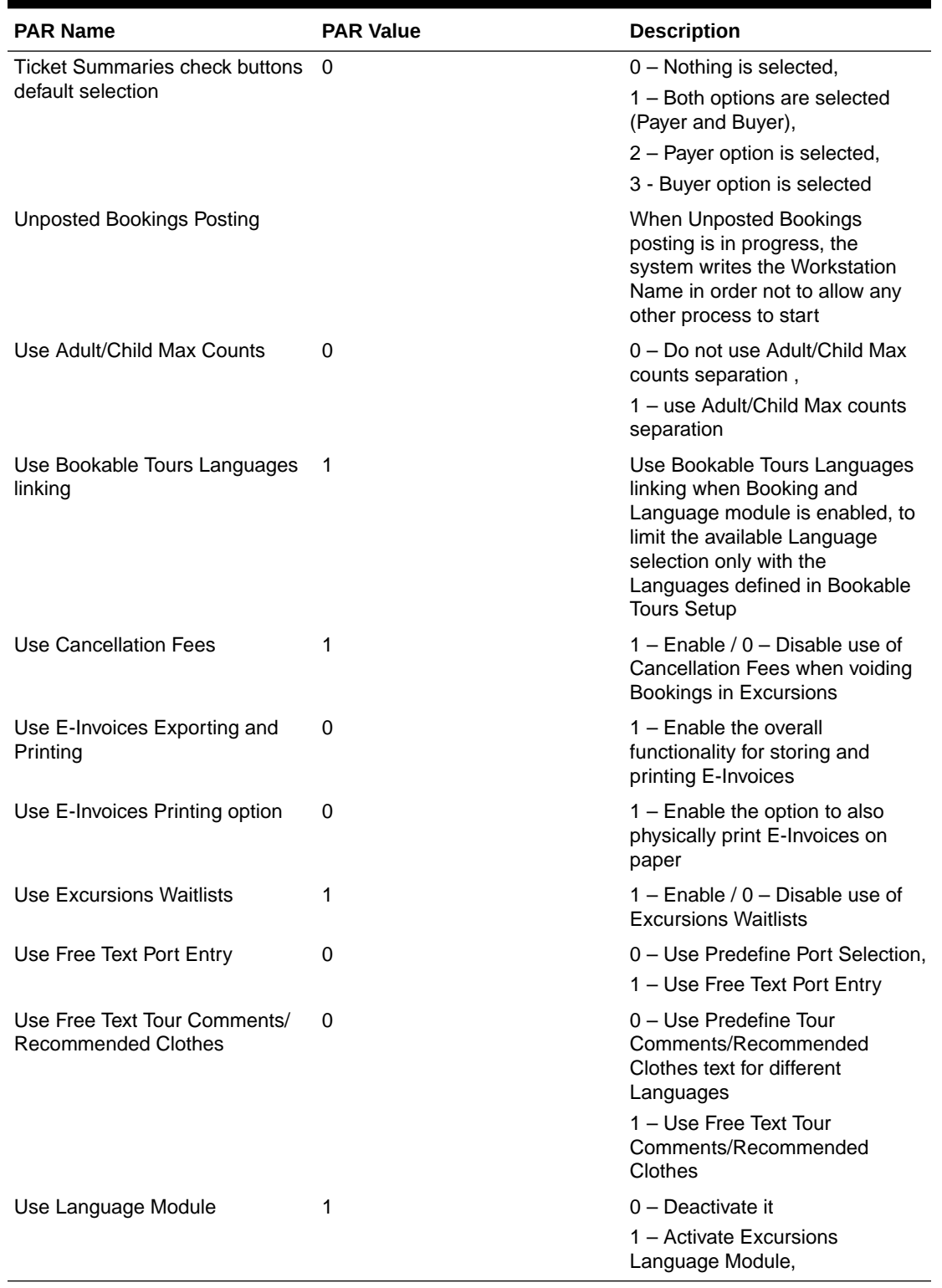

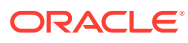

# <span id="page-13-0"></span>2 Financial Code Setup

There are two (2) different approach in using the Value-Added Tax (VAT) handling in the Excursion module and in both approach it is an inclusive VAT in the price, *not* an add-on VAT.

With the VAT Posting Split that caters up to four split %, and the amount of the tour price is posted as a VAT inclusive sum that is not reflected anywhere on the application, you can extract these splits onto a report.

Using the VAT Posting Split, you can break down the price of the excursion into components with the different price splits and tax rates.

#### **VAT Tax Class**

A VAT Tax Class is a tax classification used to identify the type of tax associated with the posting code.

To create,

- **1.** Login to **Administration** module.
- **2.** Select **Financial Setup** from the drop-down menu and **VAT Tax Class**.
- **3.** Right-click and select **Add New**.
- **4.** Enter the short code and the Tax Class name, for example, Reduced Tax in the Description Field, click **Apply** to save.

#### **VAT Tax Rate**

- **1.** From the Financial Setup, select **VAT Tax Rate**.
- **2.** Expand the tree view of the country listed and select the Tax Class.
- **3.** Associate the correct VAT Tax Posting Department to the code.
- **4.** Click **Apply** to save.

#### **Posting Department**

- **1.** Navigate to **Financial Setup, Department Codes¸ Debit** and create a sub-department for each of the various tax classes, if none are available.
- **2.** Under the Department VAT Tax section of Debit Department Code Setup, select the **'Type of Posting 'DX Tax Department'** from the drop-down list.
- **3.** Click **OK** to save.
- **4.** Navigate to the department for Excursion postings and assign 'VAT Tax Class' to each of the different excursion sub-departments.
- **5.** Click **OK** to save.

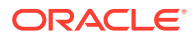

# <span id="page-14-0"></span>3 Bookable Tours

In the Setup menu of the Shore Excursion, configurations such as Parameters, Vendors, Language Module, Ticket Language Template Setup, Bookable Templates Setup, Bookable Tours Setup, Packages Setup, Tour Transportation Sharing, Tour Categories, Package Combination Types, Tour Reporting Categories, Tour Reporting Tags, Tour Reporting Difficulty Levels, Tour Transfer Locations, Tour Cost Item Types are defined.

You can set up the type of tours available per cruise and the criteria for each tour by cruise day with these functions. It is advisable that you create a Tour Template for repetitive tours. Before you set up a Bookable Tour and when creating a template, ensure you have all the Financial Posting codes available.

#### **Setting Up Tour Codes**

Before you set up the Tour Templates for bookings, the system Tour codes listed in the *Tour Code and Description* table below is required, depending on the Ship's operations.

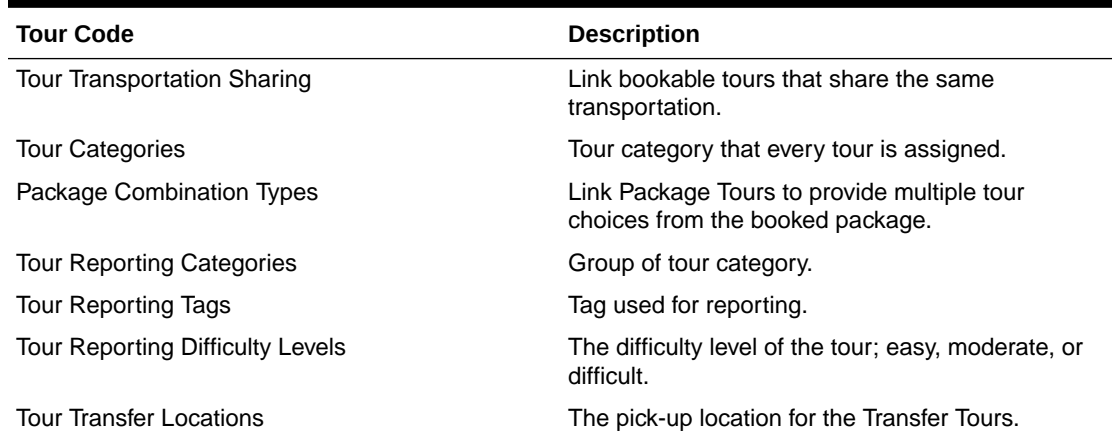

#### **Table 3-1 Tour Code and Description**

Once configured, they are available for selection in **Template Setup and Bookable Tours Setup**.

To configure the codes,

- **1.** Select the option from the **Setup** menu.
- **2.** Right-click to select **Add New**.
- **3.** Key in the Description code and name, additional information in the details section.
- **4.** Click **Apply** to save the code.
- **5.** To remove, right-click on the code and select **Remove**.

#### **Vendors**

The Vendors Setup is used to store contact details of vendors fulfilling the ground arrangements, supplying equipment or other services for the tours.

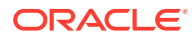

#### <span id="page-15-0"></span>**Figure 3-1 Vendor/Agent Setup**

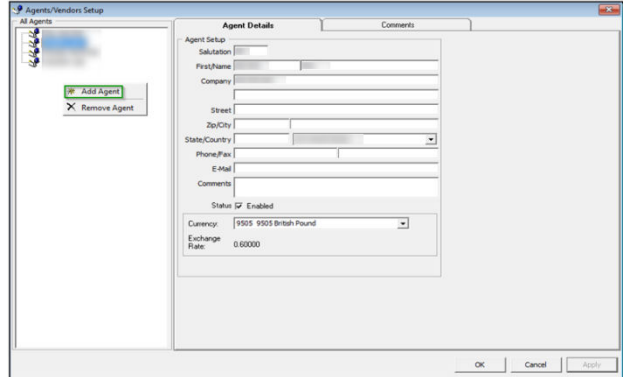

- **1.** From the Agents/Vendors Setup window, right-click and select **Add Agent**.
- **2.** Enter the agent's details and then navigate to **Comments** tab to add an additional comment or document image.
- **3.** In the **Comments** tab, select **Add Comment** to enter a new comment by inserting the relevant details.
- **4.** Navigate to the **Document** tab to upload, scan or export an image file and then click **Save**.
- **5.** Click **OK** to save the agent details.

#### **Language Module Setup**

The Language Module Setup is activated with Parameter **Use Language Module**. It allow you to link and print on tickets the comments/tour requirements template described in other languages. This function works with Parameter, **Use Free Text Tour Comments/Recommended Clothes** set to "1". This setting also changes the window layout in General tab, Tour Template Setup and Bookable Tours Setup to only displays/ prints information in other languages if the setup has **Tour Languages** defined in the **Linking** tab.

- **1.** From the Setup menu, select **Language Module Setup**.
- **2.** Select the **Default Language** and select the **Activate Language Module**.
- **3.** Click **OK** to confirm and close the window.

#### **Ticket Language Template Setup**

The Ticket Language Template Setup allows you to create comment templates and the recommended clothing templates used in Shore Excursion in different languages. This function only works when the Language Module Setup is activated. Once enabled and if no language is selected during booking, the system will use the default language.

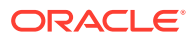

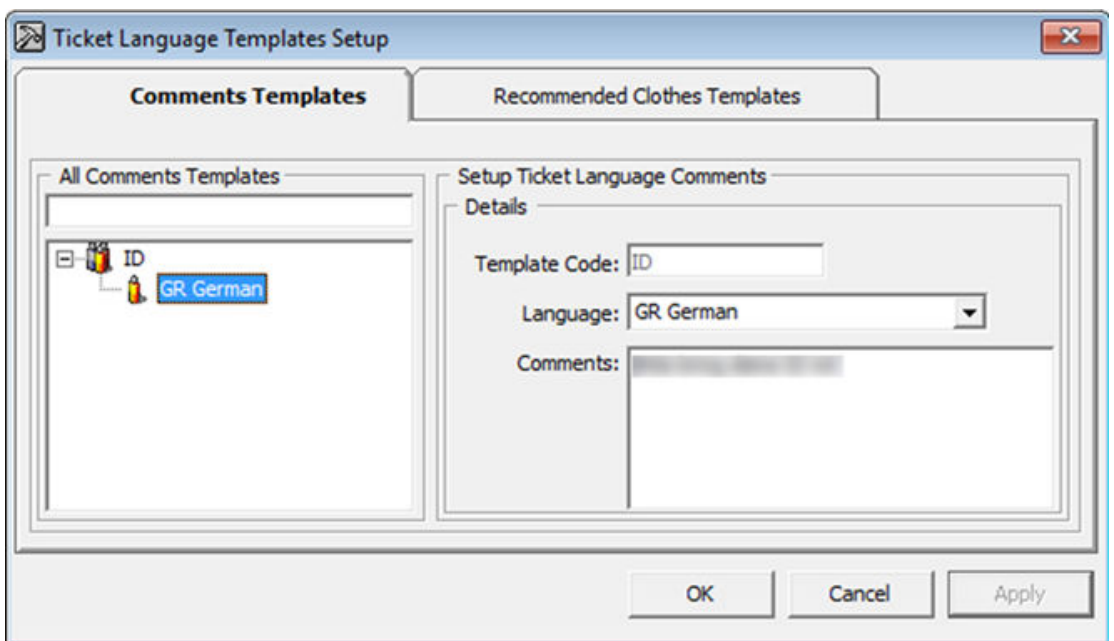

<span id="page-16-0"></span>**Figure 3-2 Ticket Language Templates Setup**

- **1.** From the Setup menu, select **Ticket Language Template Setup**.
- **2.** Select either the **Comments Templates** or **Recommended Clothes Templates tab**.
- **3.** Right-click and select **Add Template**.
- **4.** At the Code field, enter the code ID and comments, and click **Apply**.
- **5.** Right-click the newly created code and select **Add Language**.
- **6.** At the form, select the **Language** from the drop-down list and enter the comments and click **Apply**.

# Tour Templates

A Tour Template enables you to create a base for recurring tours instead of creating the tour individually.

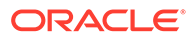

#### <span id="page-17-0"></span>**Tour Templates Tabs and Descriptions**

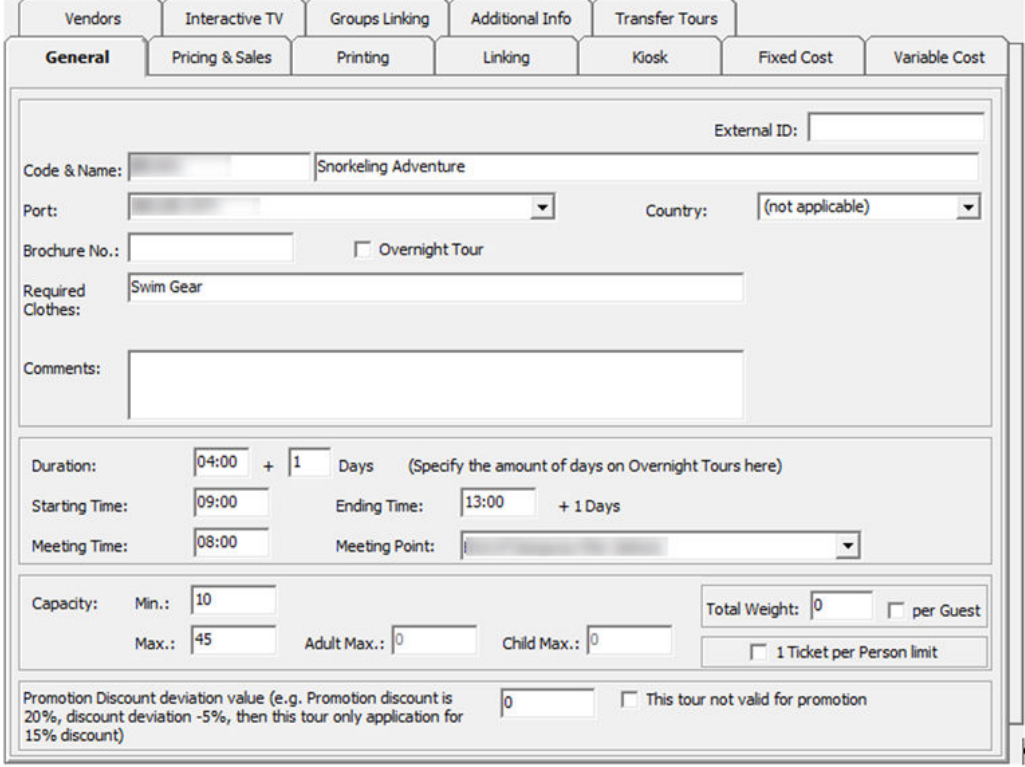

**Figure 3-3 Tour Templates General Tab**

**Table 3-2 Field Description of Tour Templates General Tab**

| <b>Field Name</b>                 | <b>Description</b>                                                                         |
|-----------------------------------|--------------------------------------------------------------------------------------------|
| External ID                       | External ID.                                                                               |
| Code & Name                       | Short Code and Name of the tour.                                                           |
| Port                              | Port of the tour, selectable from the drop-down<br>menu.                                   |
| Country                           | Country of the tour, selectable from the drop-<br>down menu.                               |
| Brochure No.                      | Brochure Number in the cruise catalogue<br>number.                                         |
| Overnight Tour                    | Sets the tour an overnight tour when selected.                                             |
| <b>Required Clothes/ Comments</b> | Additional information to be printed on tour<br>ticket.                                    |
| Duration & Times                  | Duration of the tour, Starting/Ending Time/<br>Meeting Time and Meeting Point of the tour. |
| Capacity                          | Max/ Min seat capacity of the tour.                                                        |
| Adult/ Child Max                  | Max seat capacity for an adult/ child of the<br>tour.                                      |

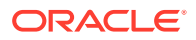

| <b>Field Name</b>                  | <b>Description</b>                                                   |
|------------------------------------|----------------------------------------------------------------------|
| Total Weight                       | Max total weight allowed for the tour.                               |
| Total Weight per guest             | Sets the max weight per guest allowed for the<br>tour when selected. |
| 1 Ticket per person limit          | Sets the purchase to allow one ticket per<br>person after selected.  |
| Promotion discount deviation value | Discounts deviation value for the tour.                              |
| This tour not valid for promotion  | Disables the tour from promotional sale when<br>selected.            |

**Table 3-2 (Cont.) Field Description of Tour Templates General Tab**

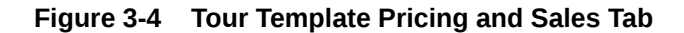

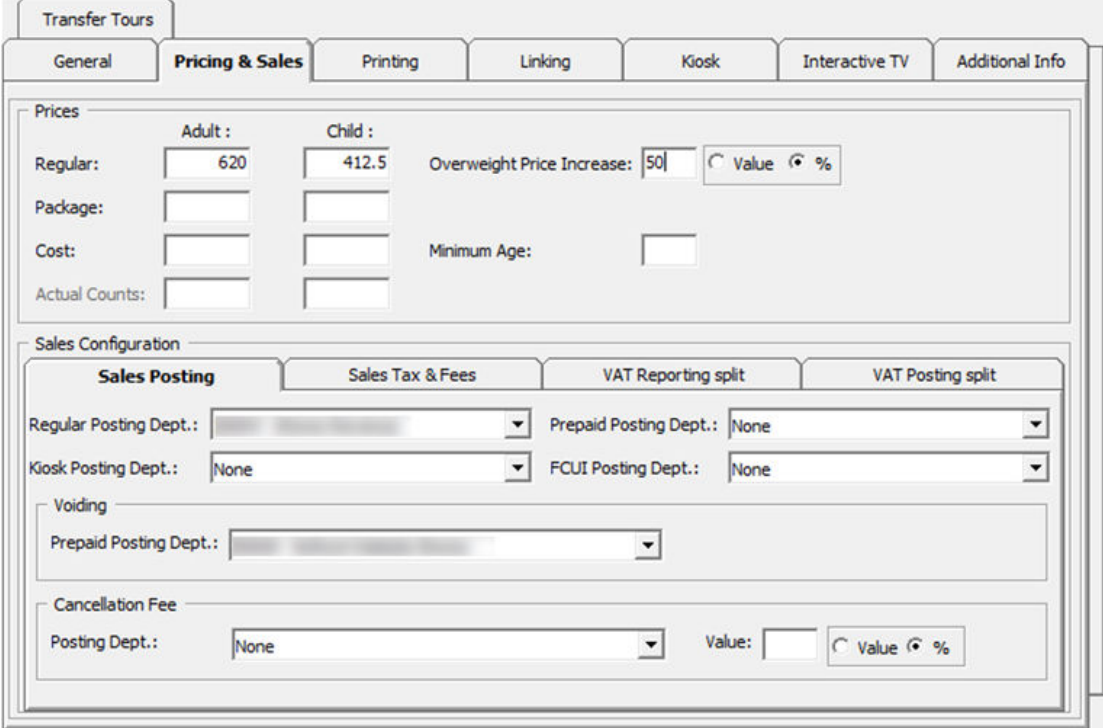

**Table 3-3 Field Description of Tour Templates Pricing and Sales Tab**

| <b>Field Name</b>         | <b>Description</b>                                                                                                    |
|---------------------------|----------------------------------------------------------------------------------------------------|
| Regular Adult/Child Price | Tour selling price for an adult/ child.                                                                                                    |
| Package Adult/Child Price | Tour package selling price for an adult/ child.                                                                                                    |
| Cost Adult/Child          | Tour costs for the adult/ child. Cost prices text<br>boxes have been disabled in order to display-only.<br>This field will get updated automatically when<br>adding a new Booking or Void an existing one<br>based on the variable cost applied. |

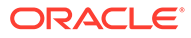

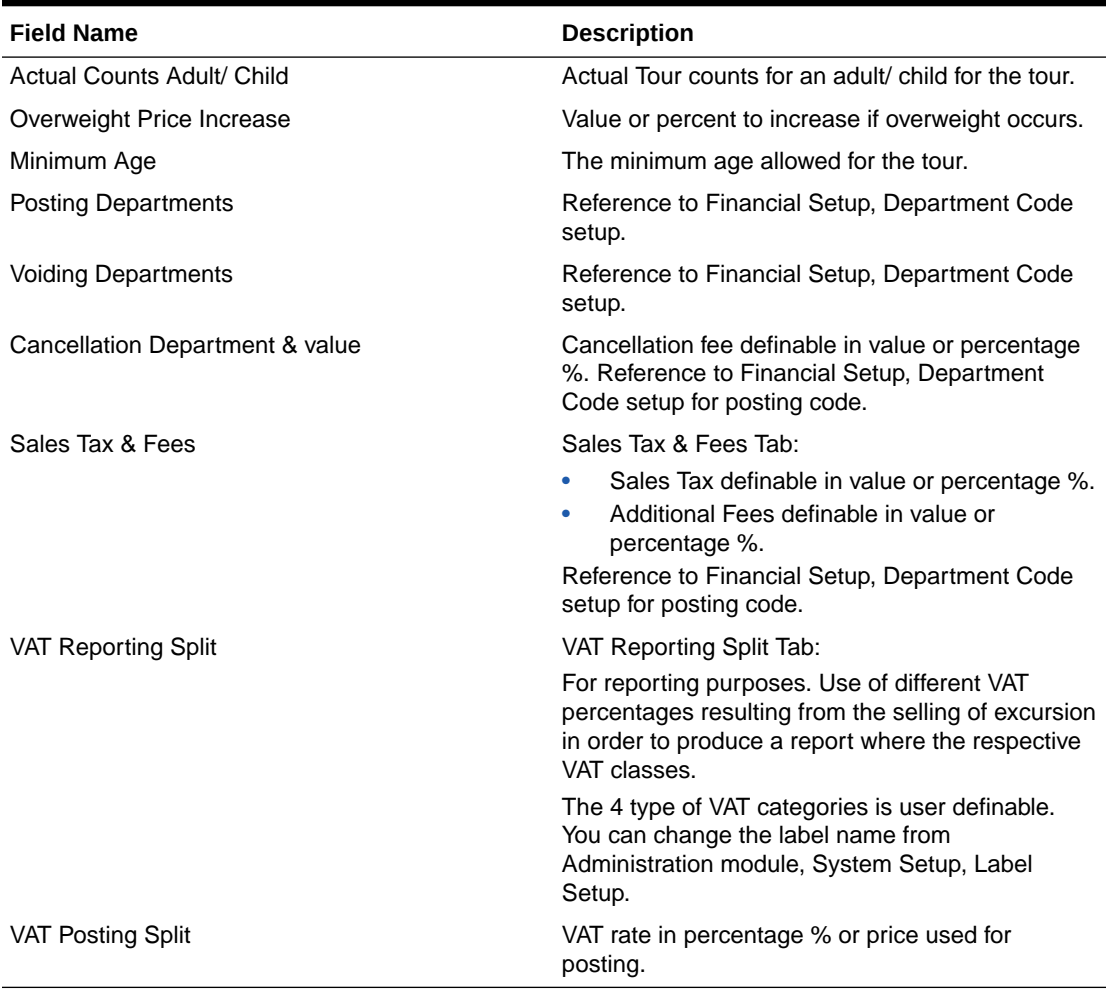

### **Table 3-3 (Cont.) Field Description of Tour Templates Pricing and Sales Tab**

#### **Figure 3-5 Tour Template Printing Tab**

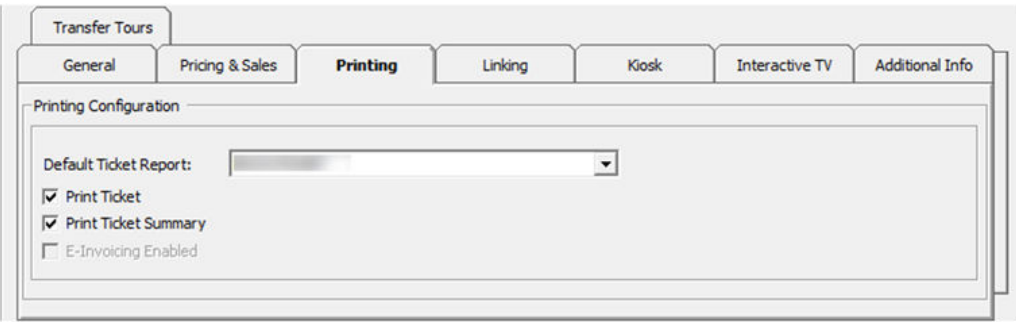

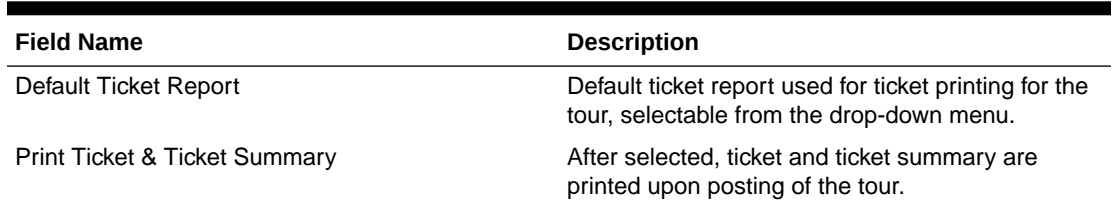

### **Table 3-4 Field Description of Tour Templates Printing Tab**

#### **Figure 3-6 Tour Template Linking Tab**

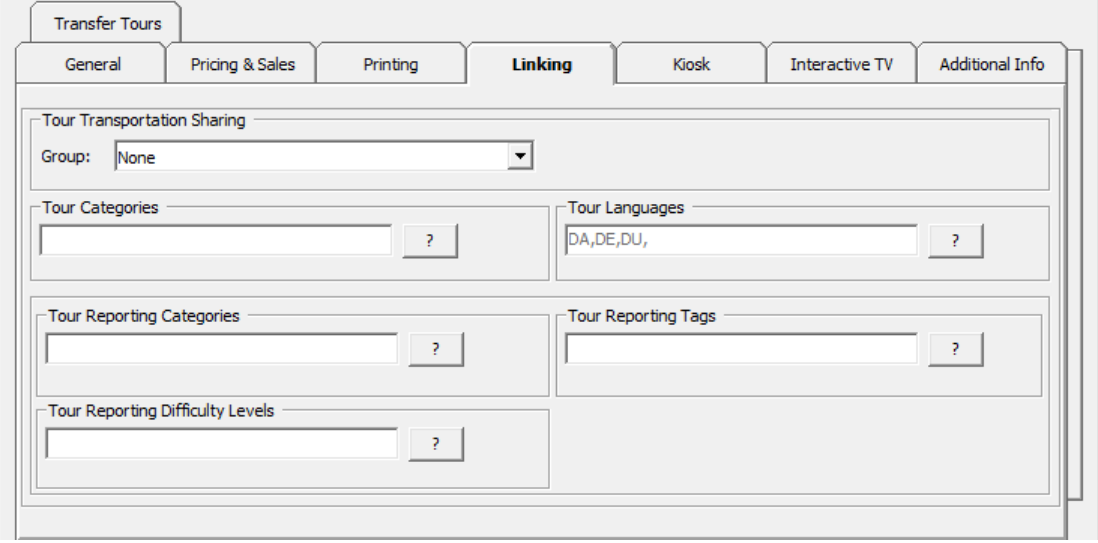

#### **Table 3-5 Field Description of Tour Template Linking Tab**

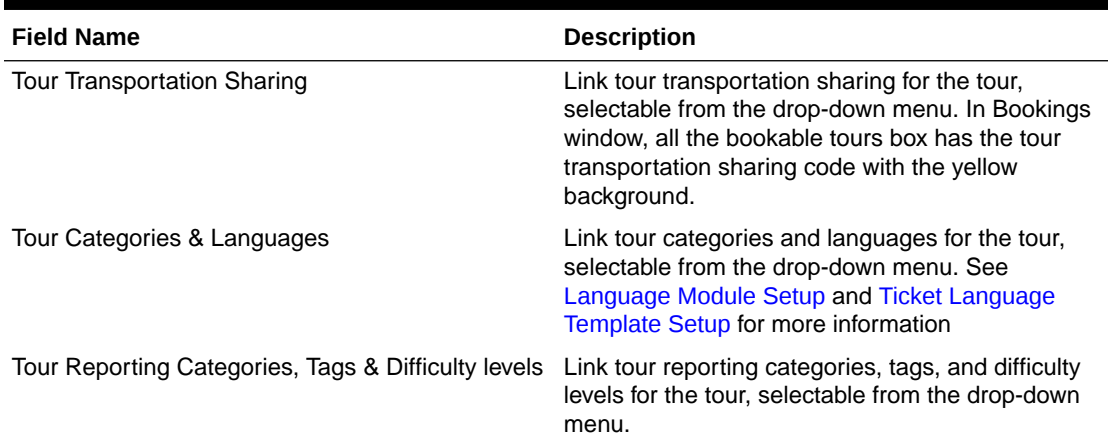

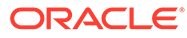

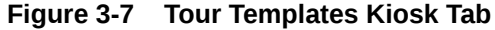

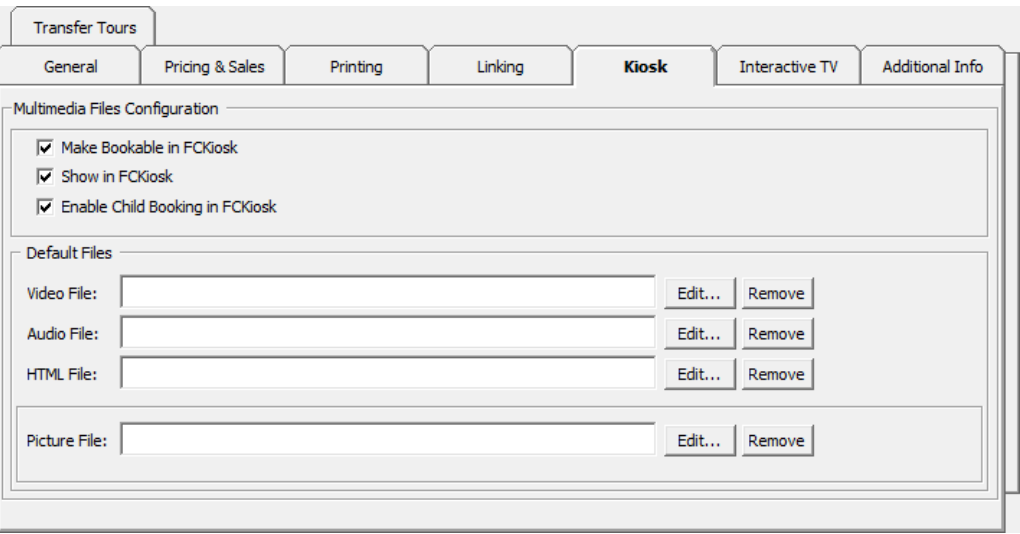

### **Table 3-6 Field Description of Tour Templates Kiosk Tab**

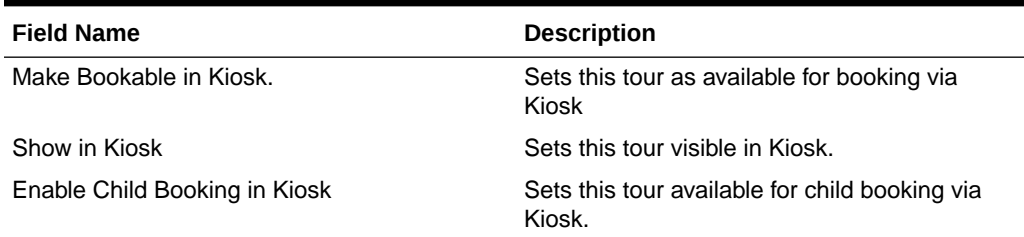

### **Figure 3-8 Tour Templates Interactive TV**

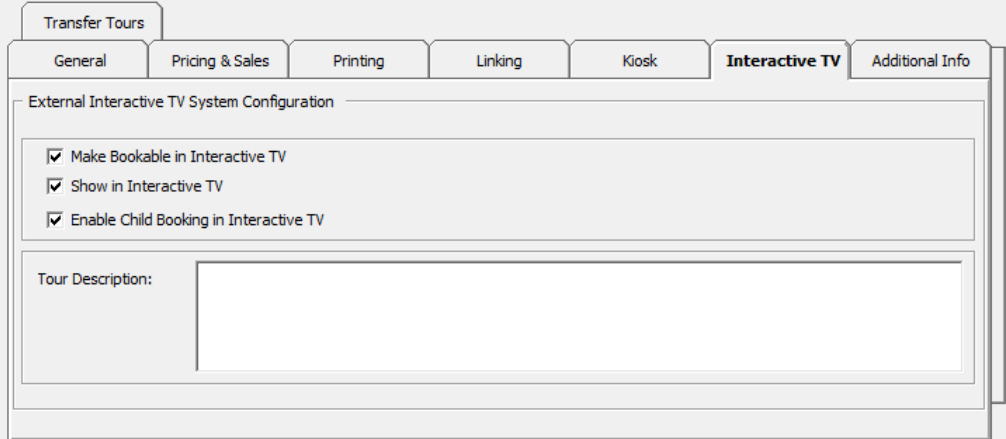

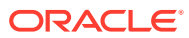

| <b>Field Name</b>                       | <b>Description</b>                                                                                |
|-----------------------------------------|---------------------------------------------------------------------------------------------------|
| Make Bookable in Interactive TV.        | Sets this tour as bookable via Interactive TV.                                                    |
| Show in Interactive TV.                 | Sets this tour visible in Interactive TV.                                                         |
| Enable Child Booking in Interactive TV. | Sets this tour available for child booking via<br>Interactive TV.                                 |
| <b>Tour Description</b>                 | Additional details for the tour.                                                                  |
|                                         | The "custom comment" is user definable in<br>Administration module, System Setup, Label<br>Setup. |

<span id="page-22-0"></span>**Table 3-7 Field Description of Tour Templates Interactive TV**

#### **Figure 3-9 Tour Templates Transfer Tours**

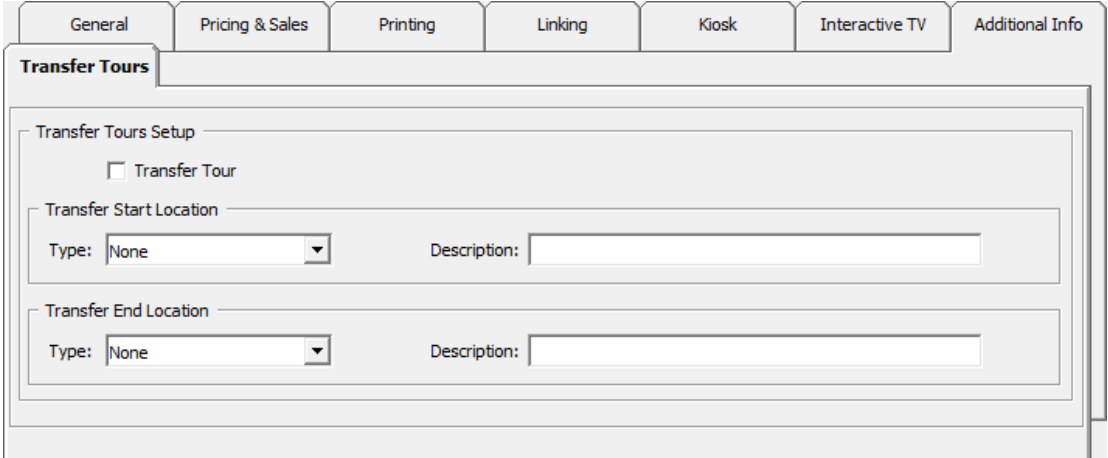

#### **Table 3-8 Field Description of Tour Templates Transfer Tours**

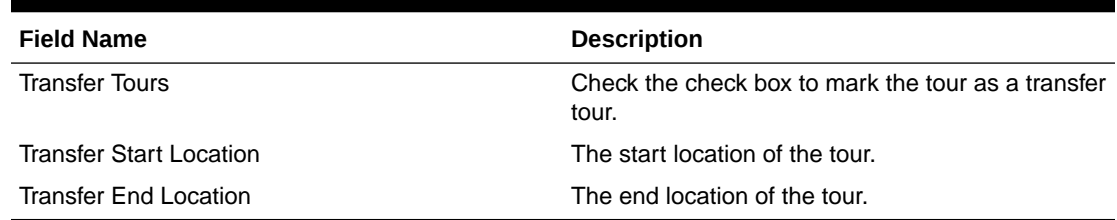

- **1.** Select the **Transfer Tour** if the tour is a transferred tour.
- **2.** Select the **Transfer Start Location** type. For example, Airport, Hotel, Train station.
- **3.** Enter Transfer start location description.
- **4.** Select **Transfer End Location** type and enter the description.

# Setting Up Tour Templates

A Tour Template enables you to create a base for recurring tours instead of creating the tour individually.

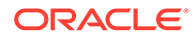

In addition to the **General, Pricing & Sales, Printing, Linking, Kiosk, Interactive TV** and **Additional Info**, tabs such as Fixed Cost Variable, Vendors and Group Linking are visible after you return to the template.

**New Tour Template**

- **1.** From the Setup menu, select **Tour Template Setup**.
- **2.** Expand the **Country** tree view and select the country the template resides. These are grouped by the field selection in **General Tab, Port or Country**.
- **3.** Right-click and select **New Tour Template**.

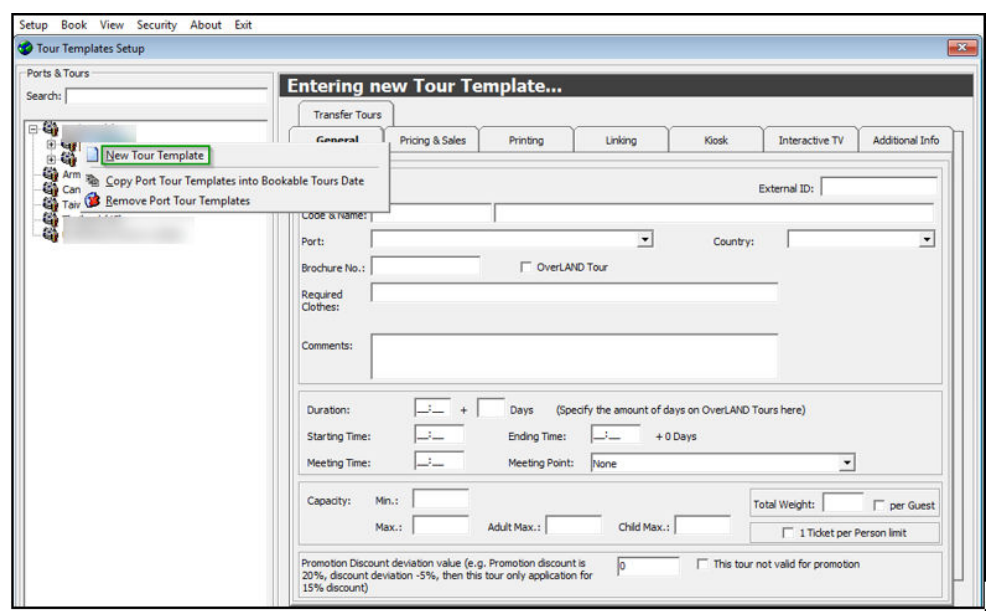

**Figure 3-10 Tour Templates Setup**

- **4.** At Tour Template window, insert all the relevant information such as price, meeting time/location, weight/clothing/equipment requirement, transport arrangement and in the respective tabs. See [Table 3-2](#page-17-0) for a description of the available fields.
- **5.** Click **Apply** to save the template and close the form.

#### **Fixed Cost Tab**

This tab defines the Cost price per excursion, regardless of the number of attendees.

- **1.** Clicking the **Add** button opens the Fixed Code Configuration window.
- **2.** Select the **Item Type** which references to the Tour Cost Item Types.
- **3.** Select the **Vendor**. See [Vendors.](#page-14-0)
- **4.** Enter the **Price** and **Quantity.**
- **5.** The Total will auto populate based on the price and quantity defined.
- **6.** You have the option to edit or remove the Fixed Cost.

#### **Variable Cost Tab**

The Variable Cost tab allow you to specify the number of attendees with a corresponding price. For example:

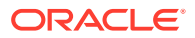

#### <span id="page-24-0"></span>**Range 20**

Adult Cost Price \$80

Child Cost Price \$50

#### **Range 40**

Adult Cost Price \$70

Child Cost Price \$40

With the above setting, the Tour prices for up to 20 attendees is at \$80 / \$50 respectively. The price reduces when it reaches the 21 to 40 range.

- **1.** Clicking the **Add** button opens the Variable Code Configuration window.
- **2.** Enter the Range, Adult Cost and Child Cost.
- **3.** You have the option to edit or remove the Variable Cost.
- **4.** The cost will reflect in the **Cost** field of **Bookable Tour Setup.** The price is adjusted when a booking made or Void reaches the range defined.

#### **Vendors Tab**

To add a vendor, select a vendor from drop-down list and then click **Add Vendor**. To remove the vendor, select the vendor from the grid and click the **Remove Vendor**. See [Vendors](#page-14-0) for more information.

#### **Group Linking Tab**

The group linking tab link certain excursion to a particular group. For example, Tour A is linked to Group A. Tour B linked to Group B. When Guest 01 from Group A makes a booking, only Tour A is shown.

To link a group, select the group account created in **Management module, Group** handling and then click **Add Group**.

# Setting Up Tour Template with VAT Split

The VAT Tax Split feature enables different tour elements to have different VAT Tax assignment.

In the following example, let's assume the tour is priced at \$620 and it comprises three elements that have different VAT Tax and pricing:

#### **Table 3-9 Example Of Price and VAT Breakdown**

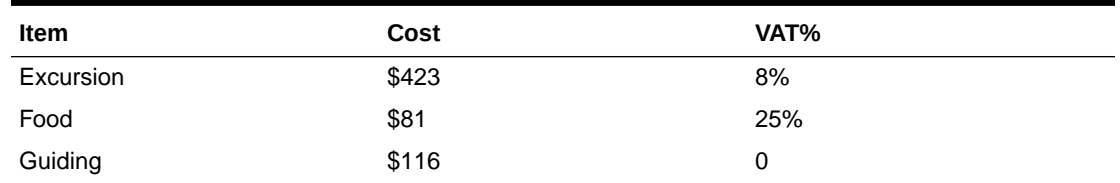

**1.** At the Financial Setup window, create the Department Code and associate the corresponding VAT Tax Class.

**2.** At the **Tour Template Setup**, navigate to **Pricing & Sales**, **VAT Posting Split** tab.

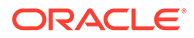

- **3.** Click **Add** to add the **VAT Department**.
- **4.** At the VAT Split Configuration window, select the **Posting Department** from the drop-down list, enter the **Amount for Adult/Child** and select the **Booking Type**.

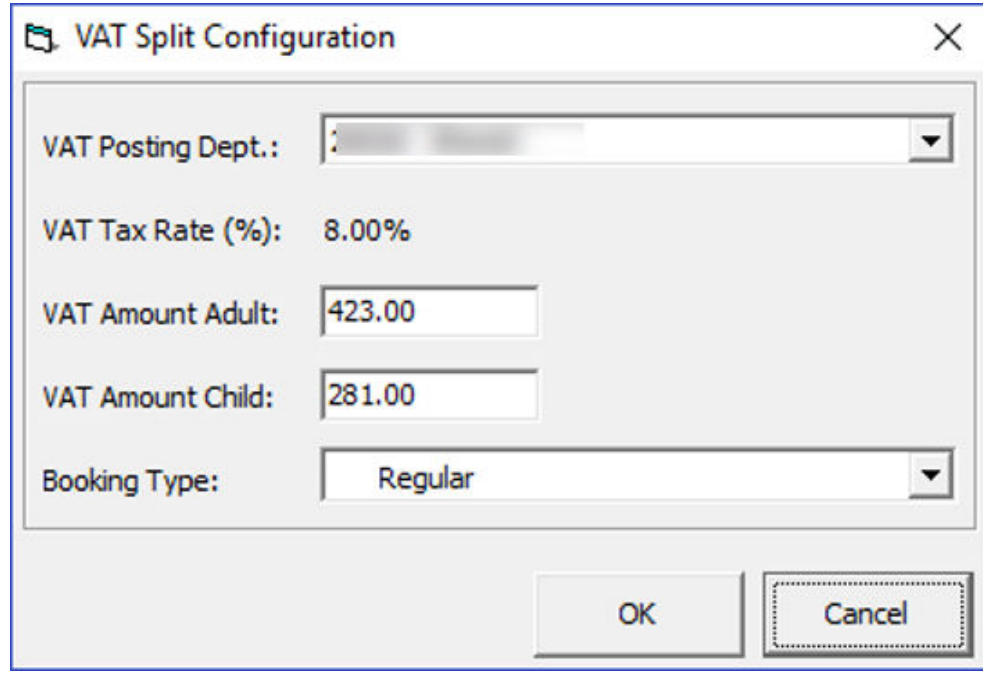

**Figure 3-11 VAT Split Configuration Window**

**5.** Click **OK** to save and repeat the steps above for the other elements.

**Figure 3-12 VAT Posting Split In Pricing and Sales**

| <b>Transfer Tours</b>                              |                            |          |                  |                               |                     |                  |                       |                          |
|----------------------------------------------------|----------------------------|----------|------------------|-------------------------------|---------------------|------------------|-----------------------|--------------------------|
| General                                            | <b>Pricing &amp; Sales</b> | Printing |                  | Linking                       | Kiosk               |                  | <b>Interactive TV</b> | <b>Additional Info</b>   |
| Prices                                             |                            |          |                  |                               |                     |                  |                       |                          |
|                                                    | Adult:                     | Child:   |                  |                               |                     |                  |                       |                          |
| Regular:                                           | 620                        | 412.5    |                  | Overweight Price Increase: 50 |                     | C Value G %      |                       |                          |
|                                                    |                            |          |                  |                               |                     |                  |                       |                          |
| Package:                                           |                            |          |                  |                               |                     |                  |                       |                          |
|                                                    |                            |          |                  |                               |                     |                  |                       |                          |
|                                                    |                            |          |                  |                               |                     |                  |                       |                          |
|                                                    |                            |          | Minimum Age:     |                               |                     |                  |                       |                          |
| Cost:<br><b>Actual Counts:</b>                     |                            |          |                  |                               |                     |                  |                       |                          |
|                                                    |                            |          |                  |                               |                     |                  |                       |                          |
|                                                    |                            |          |                  |                               |                     |                  |                       |                          |
| <b>Sales Configuration</b><br><b>Sales Posting</b> |                            |          | Sales Tax & Fees |                               | VAT Reporting split |                  |                       | <b>VAT Posting split</b> |
|                                                    |                            |          |                  |                               |                     |                  |                       |                          |
| <b>Booking Type</b>                                | <b>VAT Posting Dept</b>    |          |                  |                               | VAT %               | VAT Amount Adult |                       | <b>VAT Amount Child</b>  |
| Regular                                            |                            |          |                  |                               | $\mathbf{8}$        |                  | 423.00                | 281.00                   |
| Regular                                            |                            |          |                  |                               | 25                  |                  | 81.00                 | 54.00                    |

**6.** When copying the template from **Port Tour Template** into **Bookable Tours Date** or **Tour Template** into **Bookable Tour**, it copies the VAT Posting Split setup to the

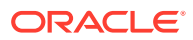

selected port date. The same applies when copying using Copy Date Bookable Tours into another Date in Bookable Tours Setup.

The formula to calculate the VAT Posting Split is: **"Total - round (Total / (1+VAT\_RATE)/ 100)"**

# <span id="page-26-0"></span>Copying Port Tour Templates into Bookable Tours Date

Once the Tour Template is available, you may copy the templates into Bookable Date individually or by batch. Upon clicking the **Apply** button to save the new Tour Template, the additional setting will be visible. See [Figure 3-3.](#page-17-0)

**Copy Template by Batch**

- **1.** At the Tour Templates Setup, expand the tree view and select the port. The total number of templates linked to the port is shown in a bracket ( ).
- **2.** Right-click and select **Copy Port Tour Templates into Bookable Tours Date**.
- **3.** At the Copy entire Ports Tour Templates window, select the desired date using the date editor.

#### **Figure 3-13 Copy Port Tours Templates**

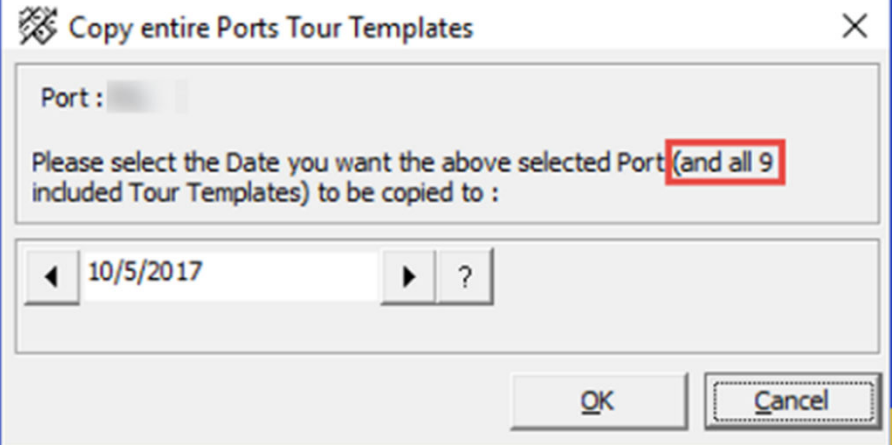

**4.** Do note the number of templates to copy across before proceeding. Click **OK** to confirm or **Cancel** to abort.

#### **Copy Template Individually**

- **1.** At the Tour Templates Setup window, expand the tree view until you see the template name or codes.
- **2.** Right-click and select **Copy Tour Templates into Bookable Tours Date**.
- **3.** At the Copy selected Tour Template window, select the desired date using the date editor.
- **4.** Click **OK** to proceed or **Cancel** to abort.

# Create Multiple Bookable Tours

The Create Multiple Bookable Tours enables you to create a tour from a single template across multiple dates.

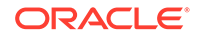

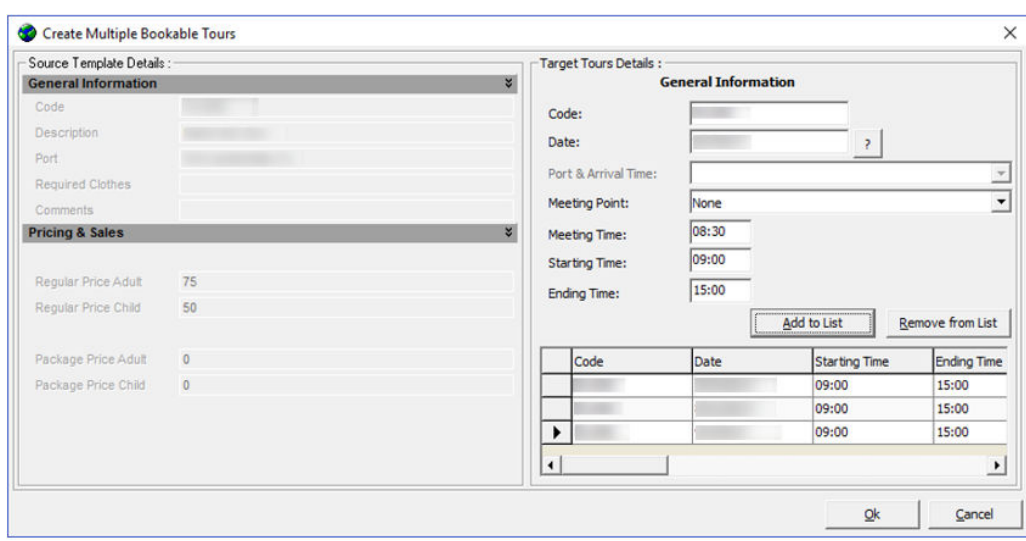

<span id="page-27-0"></span>**Figure 3-14 Create Multiple Bookable Tours**

- **1.** Repeat step 1 of Copy Template Individually.
- **2.** Right-click and select **Create Multiple Bookable Tours**.
- **3.** At the **Target Tour Details** section, select a date and click **Add to List**.
- **4.** Repeat until you have all the dates.
- **5.** Click **OK** to confirm.

#### **Removing Port Tour Templates**

When a Port Tour template(s) is no longer required, you may remove a single template or all from a port using the **Remove Port Tour Templates** or **Remove Tour Templates**, depending on the selection at the tree view.

- **1.** At the Tour Templates Setup window, expand the tree view.
- **2.** Right-click on the selected Port and select **Remove Port Tour Templates** or further expand the tree view to select a template.
- **3.** At the Remove selected Port window, click **OK** to confirm or **Cancel** to abort.

# Package Setup

#### **New Package**

You can create a bookable package using the available tours for the cruise using below steps.

- **1.** Select Packages Setup from the Setup menu.
- **2.** At the System Cruises & Packages panel, right-click and select **New Package**.
- **3.** Select a cruise from **Cruise** drop-down list.
- **4.** Select **Last Sales Date.**
- **5.** Enter the **Package code** and name in **Code & Name** field.

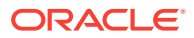

- **6.** Select a port from **Port** drop-down list.
- **7.** Enter the **Brochure No:, Comments**, and select the respective check boxes under Comments.
- **8.** Click **Apply**.
- **9.** When **Apply** is clicked, this enables the Packaged Tours tab.
- **10.** For the Link to Package Combination Type, the package tours shown in the Combination Type column are the combined package..

#### **Figure 3-15 Package Tours Link**

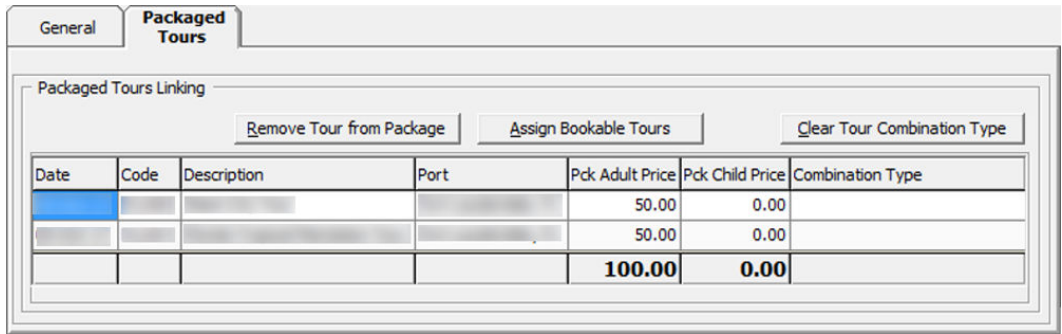

**11.** Navigate to the tab and click the Assign Bookable Tours to assign the bookable tours.

#### **Figure 3-16 Assign Bookable Tours to Package**

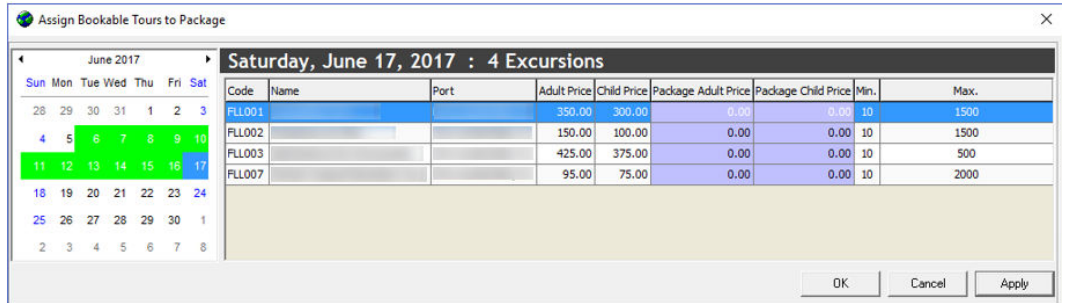

- **12.** Select the date and tour to assign.
- **13.** Click **Apply** and choose another tour to add to the package.
- **14.** Click **OK** to return to the previous window.
- **15.** Define the price per adult/child in the grid.

#### **Remove Cruise Packages**

You can remove a cruise package that you no longer need by right-clicking the package name and select **Remove Cruise Package**. However, you cannot remove it if the package has a booking linked.

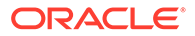

# <span id="page-29-0"></span>Setting Up Bookable Tours

Once a Tour Template is available, you can make these tours available for booking by date. You can also create an ad-hoc tour from this function.

#### **Adding new Bookable Tour**

- **1.** From the Setup menu, select **Bookable Tours Setup**.
- **2.** At the Bookable Tours Date editor, right-click on the desired date and select **New Bookable Tour**.
- **3.** Fill in all the required the details of the tour in each of the tabs.
- **4.** Click **Apply** to save.

#### **Copy Date's Bookable Tours Into Another Date**

Instead of creating a tour from scratch, you can copy the same Bookable Tour information into another date with this function.

#### **Figure 3-17 Copy Bookable Date To Another Date**

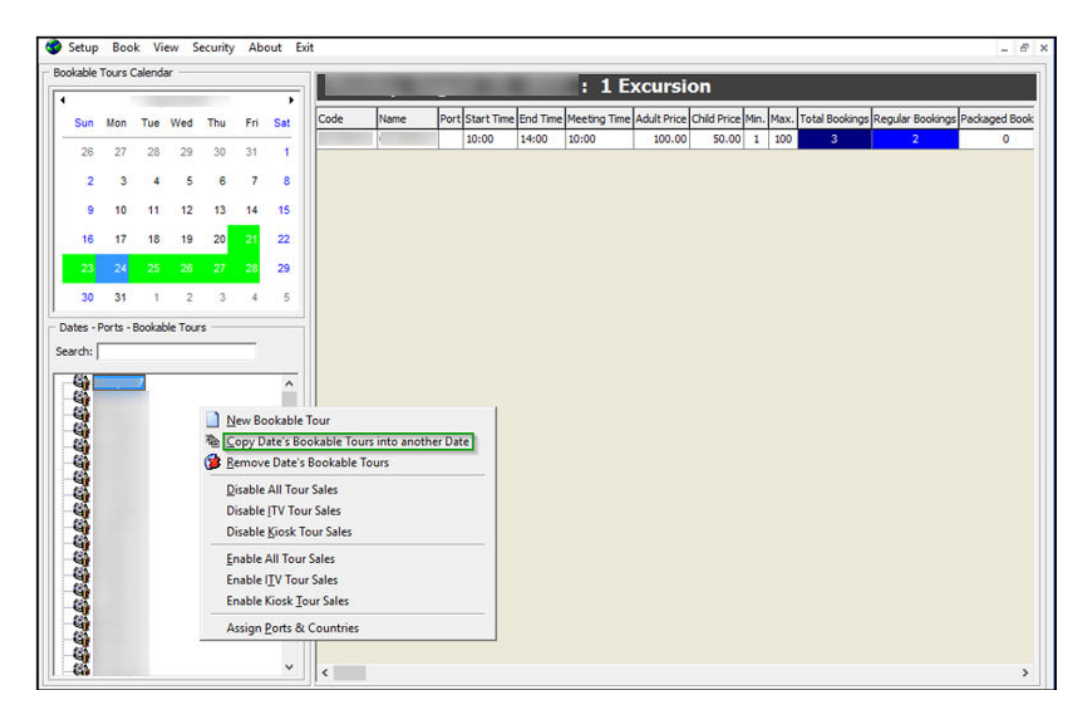

- **1.** At the Date editor, select the date to copy the tour from.
- **2.** Right-click and choose option **Copy Date's Bookable Tours into another Date**.
- **3.** At the **Copy entire Bookable Tours Date** window, select a new date to copy to.
- **4.** Click **OK** to proceed. Note that only the non-existing tours are copied.

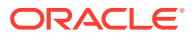

#### **Remove Date's Bookable Tours**

This function removes all tours of the selected date. You cannot remove a tour if it has booking attached.

- **1.** At the Date editor, select the desired date and right-click to select **Remove Date's Bookable Tours**. This removes all bookable tours from the date, except tours that are booked.
- **2.** At the Remove current Bookable Tours Date window, click **OK** to proceed or **Cancel** to abort.
- **3.** Alternatively, you may remove the individual tour by expanding the tree view and select the tour to remove.
- **4.** Right-click and choose option **Remove Bookable Tour** and then click **OK**.

#### **Disable All Tour Sales, ITV Tour Sales and Kiosk Sales**

The Disable All Tour Sales, ITV Sales and Kiosk Sales options disable all tours of selected date and hide them from the booking window.

- **1.** At the Date editor, select the desired date and right-click to select **Disable All Tour Sales**.
- **2.** At the Disable All Sales for Selected Bookable Tours Date window, click **OK** to proceed or **Cancel** to abort.
- **3.** To enable the tours at a later stage, repeat step 1 and select **Enable All Tour Sales** instead.
- **4.** Repeat the above steps to enable/disable the tour sales from ITV or Kiosk.

#### **Assign Ports and Countries**

This function allows you to a assign port and country to tours.

- **1.** Select the desired date from the Date editor, and right-click to select **Assign Ports & Countries**.
- **2.** At the Assign Ports & Countries window, select the **Port and Country** from the dropdown list.
- **3.** Click **OK** to proceed or **Cancel** to abort.

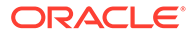

# <span id="page-31-0"></span>4 Excursion Booking

The Book menu contains three booking functions; a Book, Quick Bookings, and Unposted Bookings.

# **Bookings**

The Book function provides an overview of available tours by date, price, and tour information. It shows information of the selected account and booking history, if any. The available tours are shown in a menu pane by Adult/Child Price for the selected date.

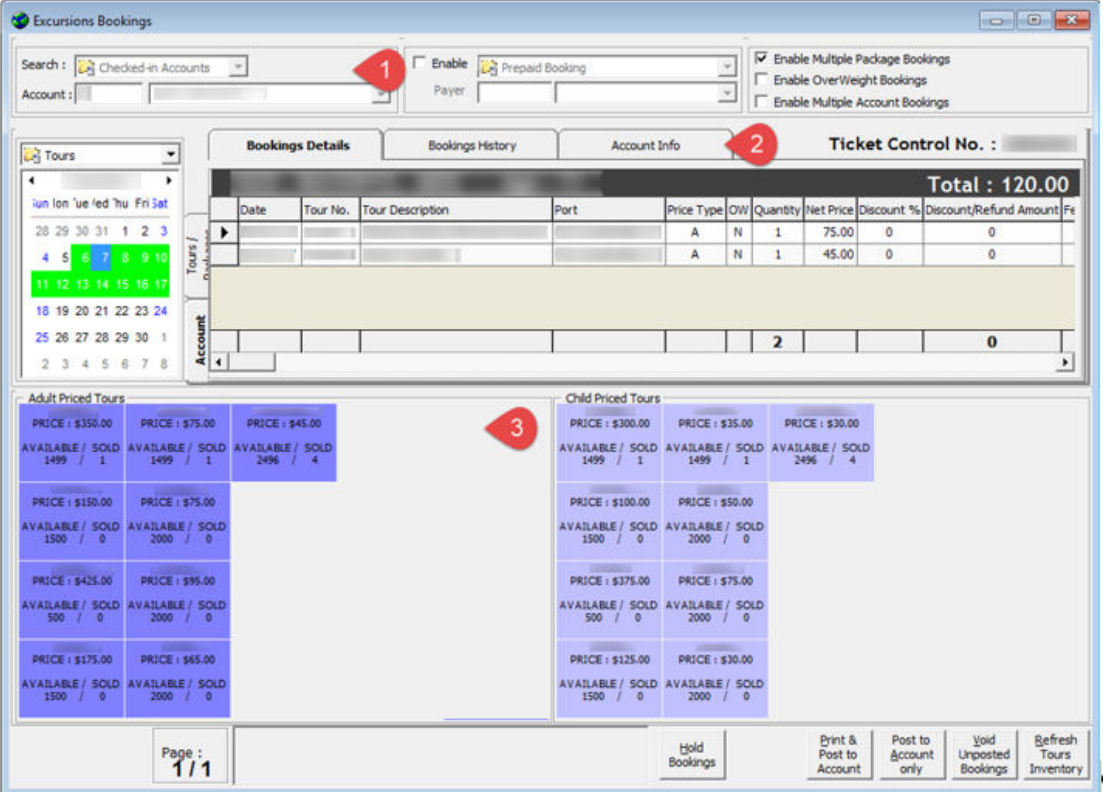

#### **Figure 4-1 Excursions Bookings Window**

The Booking Window has three sections:

- **1.** Account Search
- **2.** Booking details, including Booking History and Account Info.
- **3.** Available Tour Code and Prices

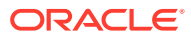

#### <span id="page-32-0"></span>**Adding a Booking**

- **1.** At the **Account Search** section, swipe/tab the board card though an MSR or RFID device or manually search for the cabin number or name, and select the guest name from the result list.
- **2.** Above the Date editor, select the type of tour and select the booking date.
- **3.** Available tours are shown in the **Adult/Child Price Tours** panel and placing the mouse over the tour code will display the tour information. Select the desired tour by clicking on the tour code.
- **4.** If the **Use Language Module** parameter is enabled, the system prompts a Language & Other Guest Information window for you to select a language. Select **Apply choice to ALL subsequent Tours of this (same) Control No** if the same selection is to be applied to multiple bookings.

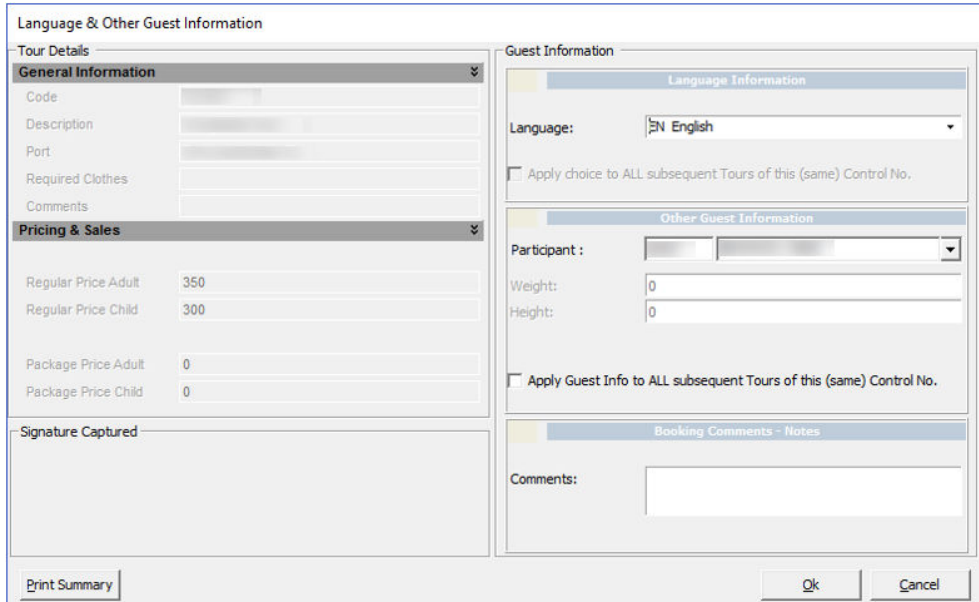

#### **Figure 4-2 Language and Other Guest Information Window**

- **5.** Similarly, the **Weight & Height** fields are enabled if the tour has Weight limit defined. If the entered weight value exceeds the defined weight limit, an extra charge is imposed per item defined in the bookable tour.
- **6.** Click **OK** at the Language & Other Guest Information window. This adds the selected tour to the Booking Details tab.
- **7.** Click on the same tour to increase the quantity or select another tour code to add to the booking.
- **8.** If the booking is entitled to a discount, right-click on the booking at the Booking Details grid and select **Apply Discount**. Multiple selections are allowed.

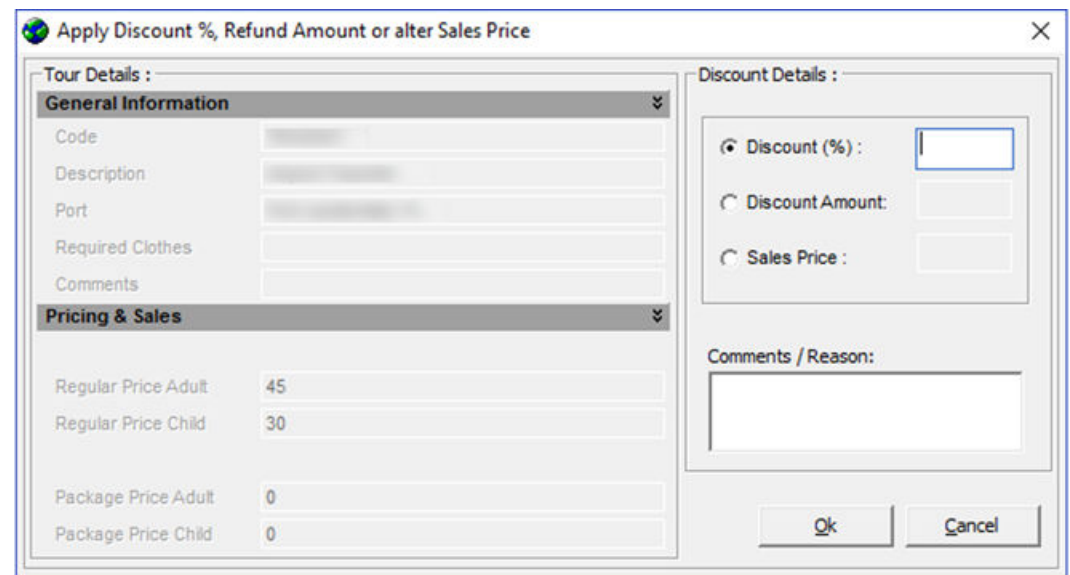

**Figure 4-3 Discount, Refund And Alter Sales Price**

- **9.** At the **Discount Details** section, select the type of discount and then enter the value in the field.
- **10.** Enter a comment or reason for the discount and click **OK** to save.
- **11.** Complete the booking by selecting one of this option:
	- **Hold Bookings:** Places the booking on hold.
	- **Print & Post to Account:** Posts the booking and print the ticket and summary.
	- **Post to Account only:** Posts the booking without printing the ticket.
	- **Void Unposted Bookings:** Removes all unposted bookings from the grid.
	- **Refresh Tours Inventory:** Refreshes the booking counts for all tours on the page.

To add more than one tour before completing the booking, repeat from step 2. The tour will be added to the booking list. Click the **Post** button, to complete the booking after it is confirmed.

#### **Edit Booking Information**

This option enables you to alter the booking information such as a discount and language.

- **1.** At the **Booking Details** tab, select one or multiple bookings from the grid.
- **2.** Right-click and select one of the options.
	- **Apply Discount:** Applies discount in % (percentage), value, or a fixed sales price for the selected booking.
	- **Remove Discount:** Removes the discount applied on selected booking.
	- **Void:** Removes selected booking from being posted.
	- **Edit Info:** Updates language & other information for the selected booking.

#### **Multiple Account Bookings**

You can book the same tour for a group of guests using this function by checking the **"Enable Multiple Account Bookings"** check box to enable.

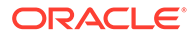

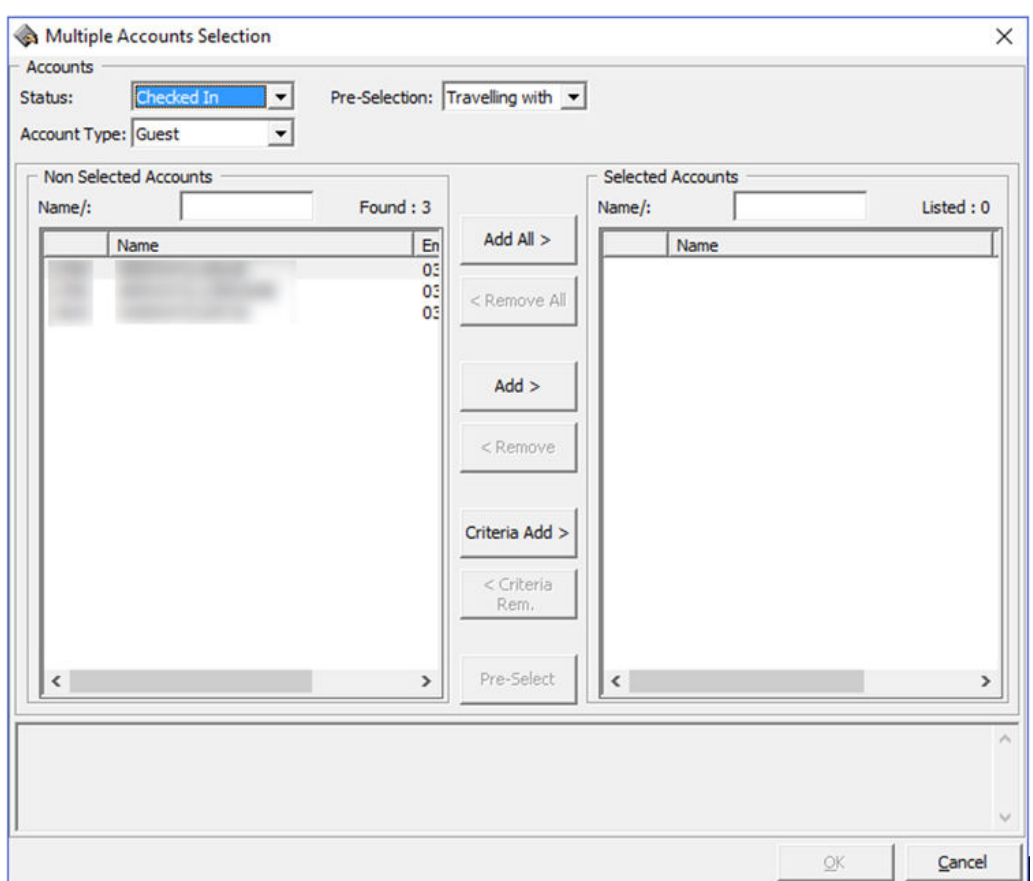

**Figure 4-4 Multiple Accounts Selection**

- **1.** Repeat step 1 to 10 in the [Adding a Booking](#page-32-0) section.
- **2.** Select **Post to Account only** or **Print & Post to Account**.
- **3.** In the Multiple Accounts Selection window, select the **Status, Account Type** and **Pre-Selection** from the drop-down list.
- **4.** Search for name/cabin, click **Add All>, Add>** or **Criteria Add>** to add the accounts into the booking and click **OK**.
- **5.** At the confirmation prompt, click **OK** to confirm posting or **Cancel** to abort.

#### **Route Booking**

A route booking is a booking paid by another person. This function is enabled when the check box **"Enable"** and the **Routed Booking** is selected.

After the Routed Booking is enabled, repeat steps 1 to 11 in the [Adding a Booking](#page-32-0) section to book.

Upon completing the booking, the buyer shown is the selected guest who make the booking, whereas the booking charges are posted to the routed account.

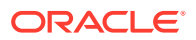

#### <span id="page-35-0"></span>**Prepaid Booking**

The booking is marked as prepaid booking and paid through the system account. This function is enabled when the check box **"Enable"** and the **Prepaid Booking** is selected.

After the Prepaid Booking is enabled, repeat steps 1 to 11 in the [Adding a Booking](#page-32-0) section to book.

Upon completing the booking, the booking is marked as **"Prepaid"** booking and posted to the selected account.

#### **Package Booking**

- **1.** At the Account Search section, swipe/tab the board card though an MSR or RFID device or manually search for the cabin number or name, and then select the guest name from the result list.
- **2.** Above the Date editor, select the type of Package followed by the date.
- **3.** Available packages are shown in the **Adult/Child Price Tours** panel.
- **4.** Select the desired package by clicking on the package code. The Linked Tours by Groups is prompt if the package is linked to Package Combination Type.
- **5.** If the **Use Language Module** parameter is enabled, the system prompts a Language & Other Guest Information window for language to be selected.
- **6.** Similarly, the Weight & Height fields are enabled if the tour has a weight limit defined. When weight value exceeds the defined weight limit, extra charges are charged as per the rate defined in the bookable tour.
- **7.** Click **OK** at the Language & Other Guest Information window. This adds the selected Package to the Booking Details tab.
- **8.** Clicking the **Tours / Packages** tab will list the tours belong to the package in the Package Overview tab.
- **9.** Continue to complete the booking by selecting one of this option:
	- **Hold Bookings:** Places the booking on hold.
	- **Print & Post to Account:** Posts the booking and print the ticket and summary.
	- Post to Account only: Posts the booking without printing the ticket.
	- **Void Unposted Bookings:** Removes all unposted bookings from the grid.
	- **Refresh Tours Inventory:** Refreshes the booking counts for all tours on the page.

# Quick Bookings

The Quick Bookings is a simplified booking window that booking to be created swiftly and does not allow the booking to be placed on hold. The dates shown are a week from the current system date and uses a Function Key to forward or backward the date by a week.

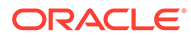

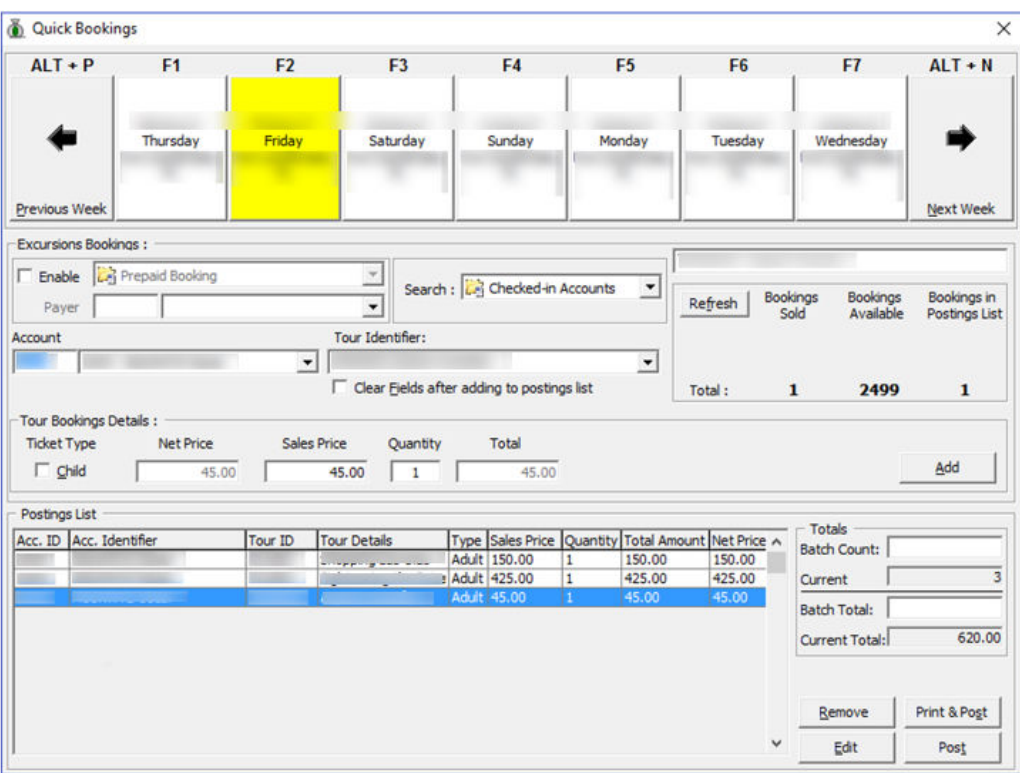

**Figure 4-5 Quick Bookings Window**

**Adding, Removing or Editing Quick Bookings**

- **1.** From the Book menu, select **Quick Bookings**.
- **2.** Navigate the dates using the **Function Keys** listed above or click on the date shown.
- **3.** Click **Previous Week** to go back a week from the current date or **Next Week** to move forward a week.
- **4.** At the Excursion Bookings section, select **Enable** to select a payer for the booking if the booking payment is to be routed to another party.
- **5.** At the **Search** option, choose the account status from the drop-down menu.
- **6.** At the **Account** field, search for the required cabin/name.
- **7.** Click the **Tour Identifier** to select the tour from the drop-down list.
- **8.** By default, the Ticket Type and price listed is for an adult. If the ticket is for a child, select the **Child** check box.
- **9.** Enter the required quantity in the **Quantity** field.
- **10.** Click **Add** to add the selection to the Posting List. Repeat the same to add other tour bookings. The total tour value and the count are shown in the Totals section.
- **11.** Click **Remove** to remove the selected tour from the Posting List or **Edit** to edit the information.
- **12.** Click **Post** or **Print & Post** proceed with the booking.

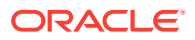

# <span id="page-37-0"></span>Unposted Bookings

The Unposted Bookings has two tabs

- **Unposted Bookings** that list bookings that are placed for previous, current and future cruises.
- **On Hold Bookings** tab that lists bookings that are placed on hold.

The Unposted Bookings for a future cruise is controlled by Parameter **"Booking Future Cruise Tours handled as Unposted"**, and all imported bookings are flagged as Unposted for all cruises. This is to ensure that revenue is accounted for in the cruise when the excursion takes place. It is important to check the unposted bookings option frequently and follow through to ensure no revenue is lost.

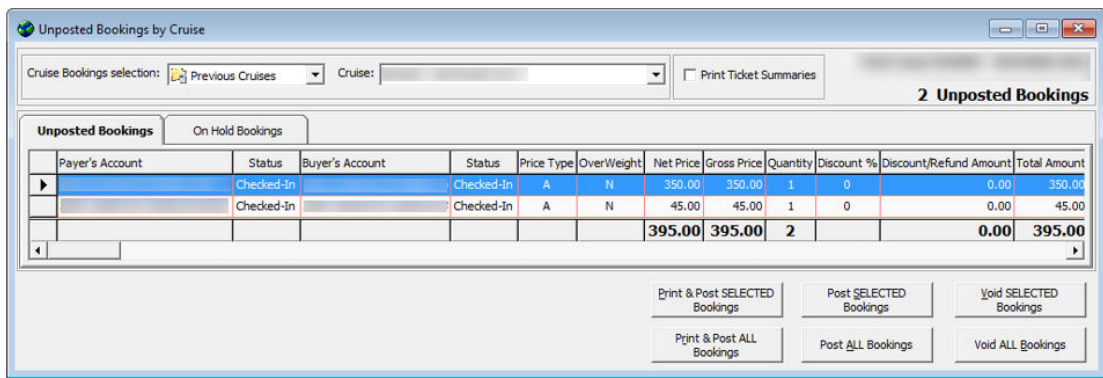

#### **Figure 4-6 Unposted Bookings**

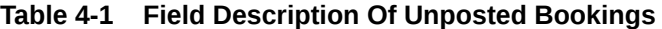

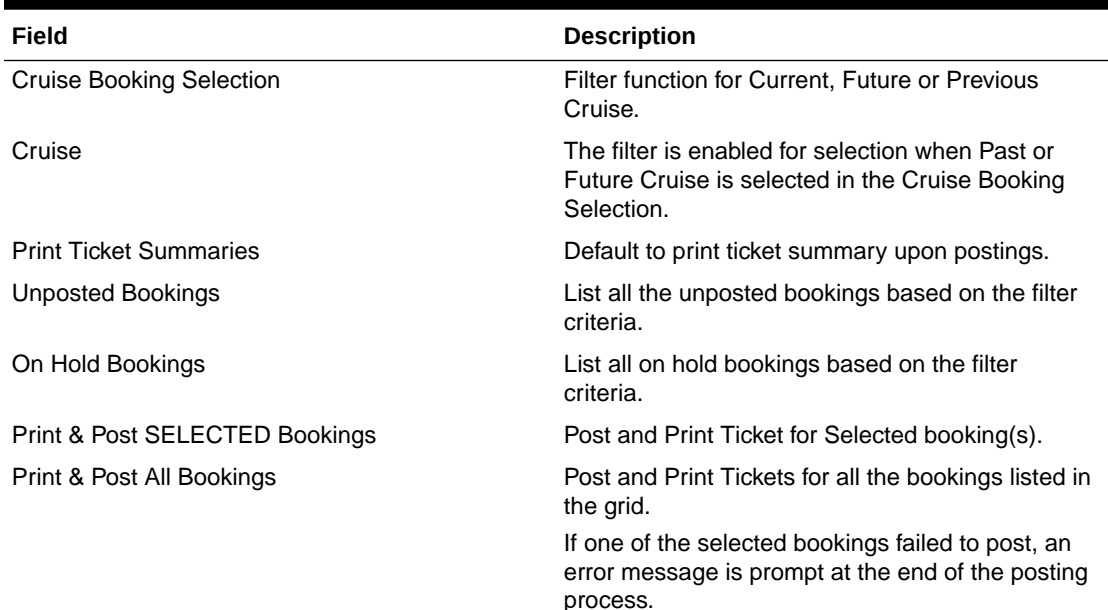

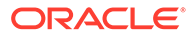

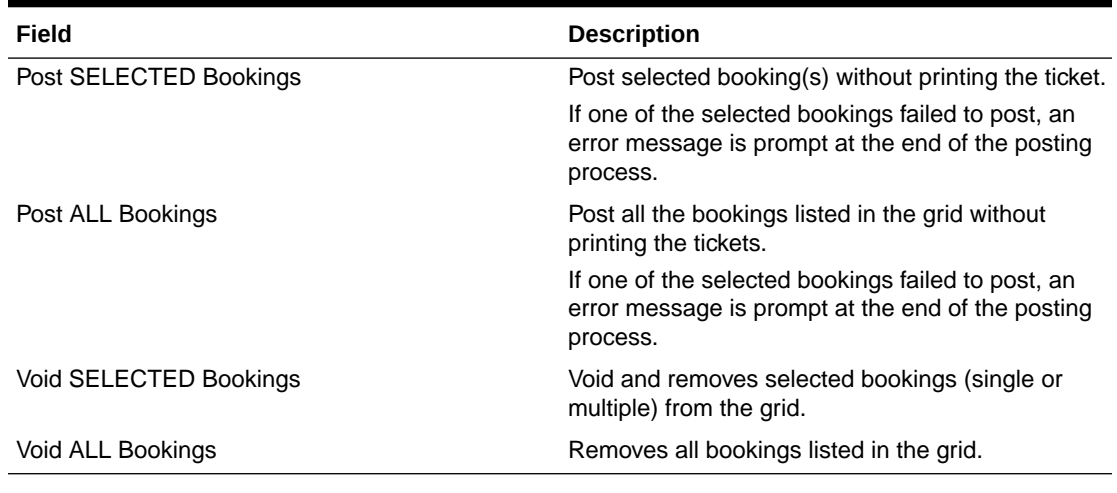

#### **Table 4-1 (Cont.) Field Description Of Unposted Bookings**

**1.** From the **Book** menu, select **Unposted Bookings** option.

- **2.** Select the **Cruise Bookings Selection** from the drop-down list and the **Cruise** for past or future cruise.
- **3.** Select the tab and then bookings in the grid.
- **4.** Complete the posting by selecting the option.

# <span id="page-39-0"></span>5 View Function

The View menu has six functions. They are Reports, Handling Lists, Account/Control No. Handling, Batch Ticket Printing & Exporting, Cruise Revenue Overview, and Cruise Revenue Details.

# **Reports**

A set of standard report is loaded with the program during installation. If these reports are not suitable for ship operation, please contact Oracle Customer Support for the report to be customized.

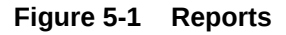

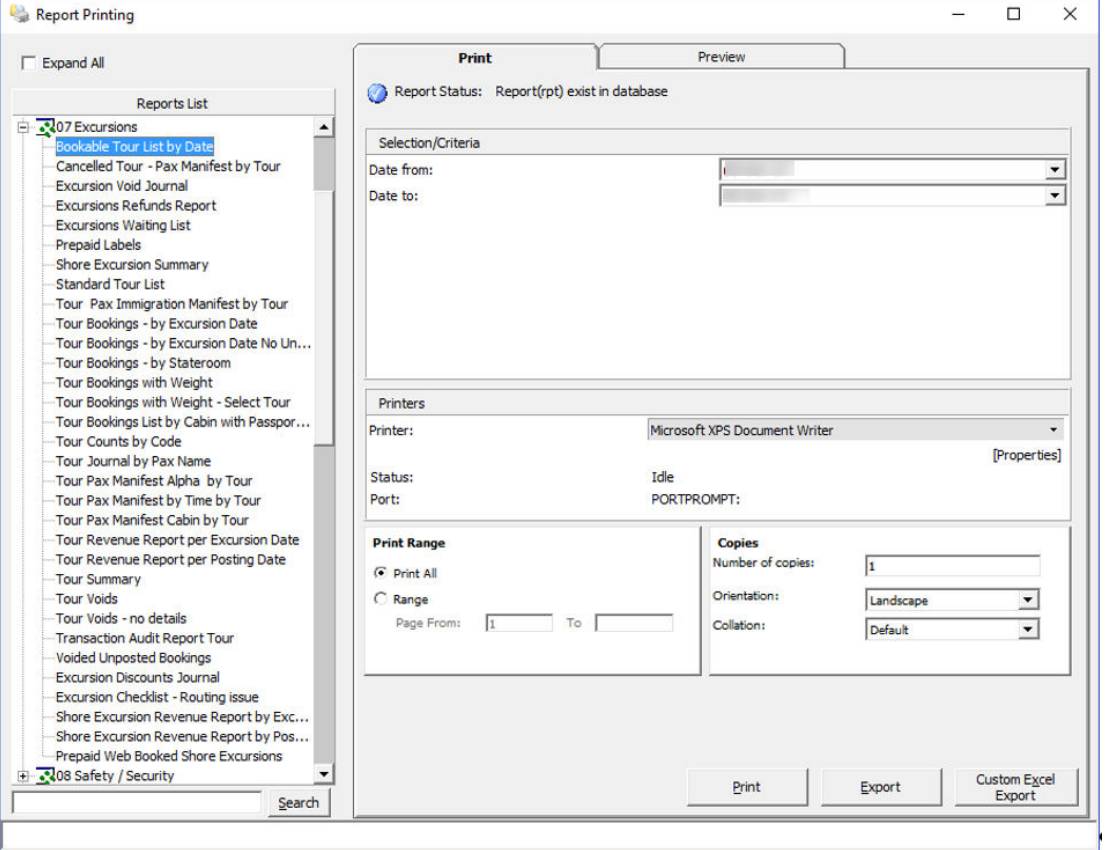

#### **Printing a Report**

- **1.** From the View menu, select **Reports**.
- **2.** At the Reports List section, click the **(+)** to expand the tree view, and select the report to print.

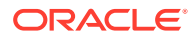

- <span id="page-40-0"></span>**3.** Navigate to the **Print tab** and select the available **Selection/Criteria**.
- **4.** Select a **Printer, Print Range** and **Copies** to print from its respective section, and click **Print**.
- **5.** To view a report before printing, repeat the above steps, and navigate to the **Preview tab**.

# Handling Lists

The Handling Lists provides a quick overview of the selected tour, enabling bookable tours to be managed from one location. The information shown is based on the selected date and filter, by the type of bookings. Lists of tours available for the day are shown in the top section of the window, and the Booking List, Waiting List, Language Overview, and Discount/Void to Current Cruise.

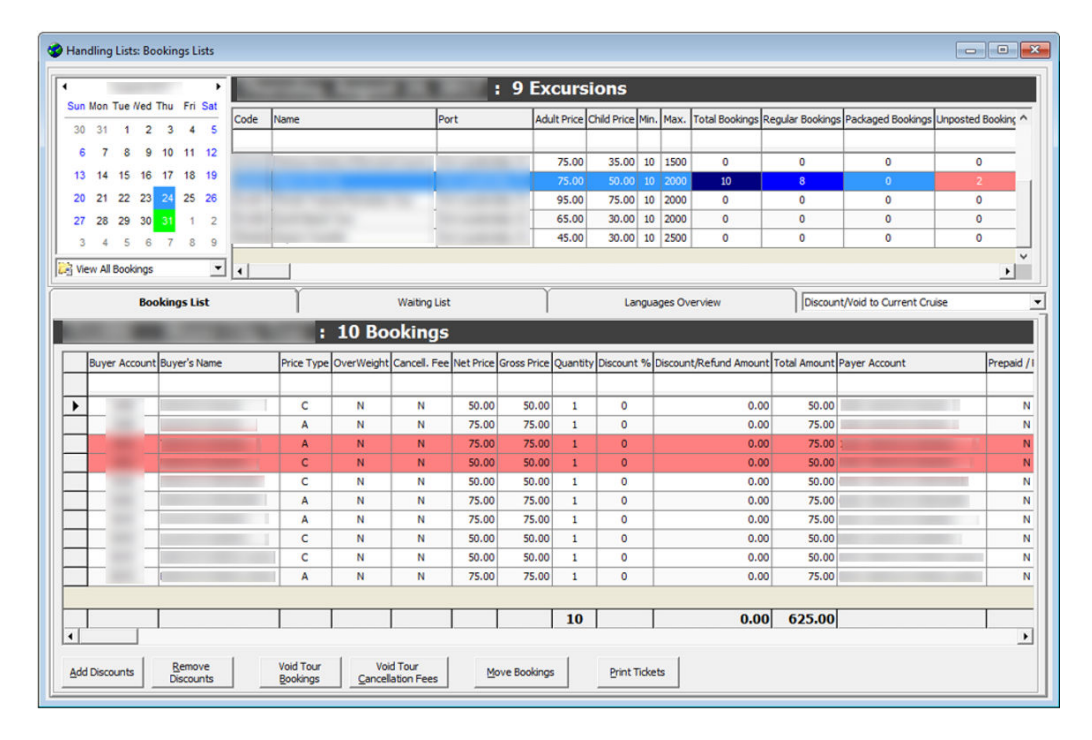

#### **Figure 5-2 Handling List**

The booking type are color coded per the below figure.

#### <span id="page-41-0"></span>**Figure 5-3 Bookings Color**

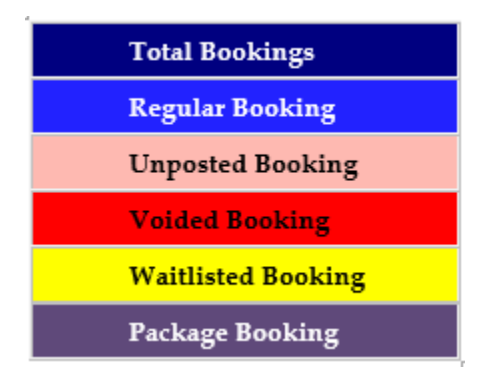

## Booking List

Apart from listing the bookings for the day, functions such as posting discounts, voiding a tour, or moving a booking to another date and printing tickets are enabled to better manage the booking.

#### **Add Discounts**

- **1.** Select a tour/booking and click on **Add Discount**.
- **2.** Click **Yes**.
- **3.** Select the discount options available in the **Discount Details** section followed by comments in the **Apply Discount** window.
- **4.** Click **OK**. The discount amount is shown in the Discount column and this reduces the Total Amount of the booking.

#### **Remove Discounts**

Selecting a tour/booking and click **Remove Discounts** to reverse the discount applied and it recalculates the **Total Amount** for the tour/booking.

#### **Void Tour Bookings**

This function not only voids the tour/booking, but it also posts a cancellation fee when applicable.

- **1.** Select a tour/booking and click on **Void Tour Bookings**.
- **2.** At the Excursions Bookings Void window, select the **Apply Cancellation Fee** if the cancellation fee is to be imposed.
- **3.** Click **OK** to proceed and enter the void reason manually when prompt or select from predefined reasons.
- **4.** Click **OK** to complete the void and post the cancellation fee if the option is selected. This process prints a void report. Please ensure they are set up.

#### **Void Tour Cancellation Fees**

This function reverses the Cancellation Fees applied and removes the booking from the grid.

**1.** Select a tour or booking and click on **Void Tour Cancellation Fees**.

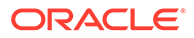

- <span id="page-42-0"></span>**2.** At the Void Cancellations Fees confirmation window prompts, click **Yes**.
- **3.** Enter the reason manually when prompt or select a pre-defined reason from the drop-down list.
- **4.** Click **OK** to confirm.

#### **Move Bookings**

This function moves the selected tour or booking to another date that has bookable tours.

- **1.** Select a tour/booking and click the **Move Bookings**.
- **2.** At Move All Bookings window, select a **date** and **tour** to move the bookings to and then click **OK**.
- **3.** At the confirmation prompt, click **Yes** to proceed or **Cancel** to abort.

#### **Print Tickets**

This function reprints the ticket(s) for selected tour or bookings.

- **1.** Select a tour or bookings and then click **Print Tickets**.
- **2.** At the Reprint All Tickets prompt, click **Yes** to proceed or **No** to abort. All the selected bookings ticket is reprinted using the default template.

### Waiting List

The Waiting List tab lists all reservations placed under the Waitlist for the selected date and tour. The information displayed is cataloged by **Active Waitlist (Unposted Bookings), Removed from Waitlist (Posted Bookings)**, and **Removed from Waitlist completely (Deleted Booking)**.

**Print Tickets and Post to Account**

- **1.** Select a tour or bookings and click **Print Tickets & Post to Account**.
- **2.** Clicking **Yes** at the Waitlisted Booking Confirmation prompt enables you to over book the tour when the capacity reaches the maximum booking allowed. Otherwise, it will be considered as a normal post option. Click **Overbook** to proceed or **Cancel** to abort.
- **3.** The ticket and booking summary will be printed and booking is posted to waitlisted booking.

#### **Post to Account Only**

Similar to Print Tickets & Post to Account, this function only posts the waitlist booking and does not print any ticket.

#### **Remove Waitlisted Bookings**

This function removes and voids the selected booking from the Waitlist Listing when the **Removed Waitlisted Bookings** is clicked.

#### **Shift Waitlisted Bookings**

The Shift Waitlisted Bookings allow you to reorder and prioritize the waitlisted booking.

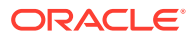

- <span id="page-43-0"></span>**1.** Select a tour or bookings and click **Shift Waitlisted Bookings**.
- **2.** At the Shift Waitlisted Bookings window, the default number is '1'. Enter a number to shift this booking to.
- **3.** Click **OK** to confirm and this shift the waitlisted bookings to the assigned number.

#### **Rearrange by Booking Date and Time**

The **Rearrange by Booking Date & Time** reorder the waitlist booking according to the Booking date/time and overrides the priority orders set earlier.

#### **Print Info Tickets**

This function prints ticket information for the selected booking.

- **1.** Select a tour or bookings and click **Print Info Tickets**.
- **2.** Click **Yes** at the Print Waitlisted Info Tickets window. This prints tickets according to the defined report template.

### Language Overview

The Languages Overview provides a quick view of the type of the language used in the bookings for the selected tour by Price Type and Tickets sold.

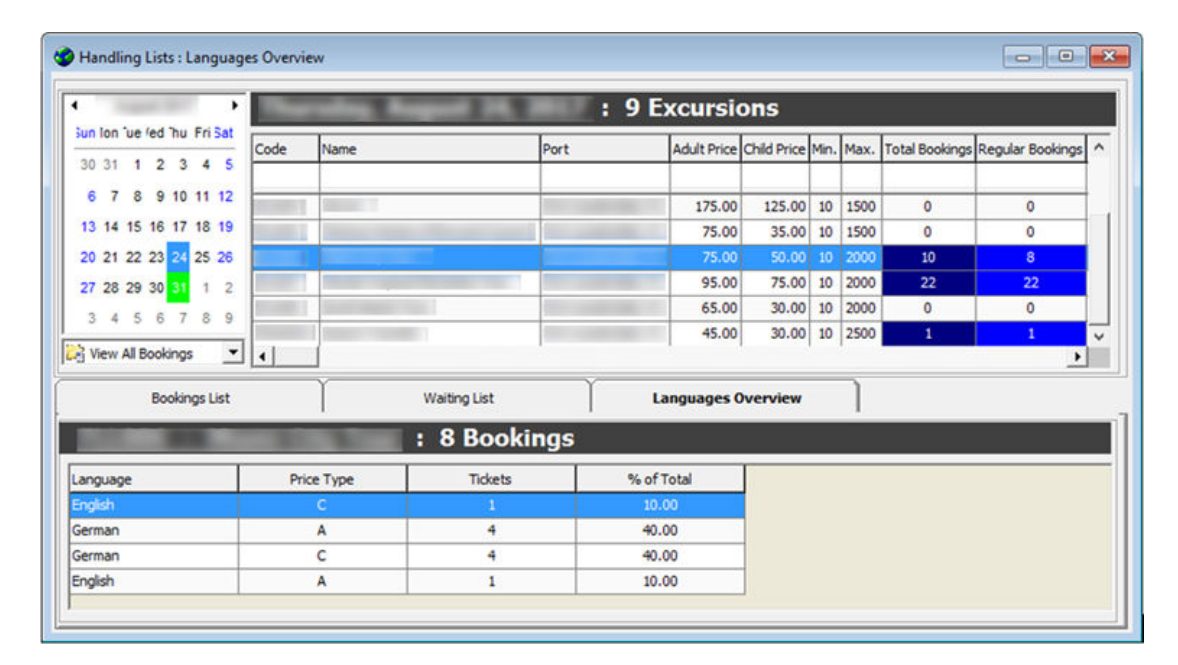

#### **Figure 5-4 Language Booking Overview**

# Account / Control No. Handling

The Account Handling provides a view of the bookings made, posted, or voided through an account in a single window by navigating through available filters.

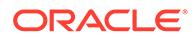

#### **Figure 5-5 Account/Ticket Control Handling**

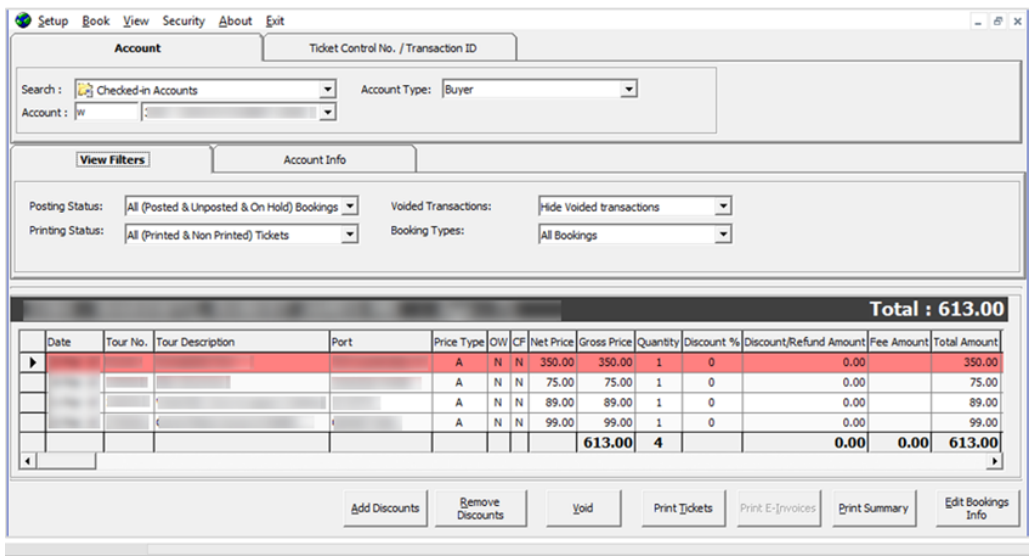

**Table 5-1 Field Definition of Account/Control Handling.**

| <b>Field Name</b>                   | <b>Description</b>                                                                                                    |  |
|-------------------------------------|----------------------------------------------------------------------------------------------------|--|
| Search                              | Search the guest account by status: Checked-<br>In/Reserved Accounts                                                                     |  |
| Account Type                        | Search account by Payer/Buyer                                                                                                    |  |
| Account                             | Search by Cabin No. / Name                                                                                                    |  |
| <b>View Filters</b>                 | Filter accounts by Posting Status, Printing<br>Status, Voided Transactions, and Booking<br>types using options available in each filter. |  |
| Account Info                        | Display information of selected guest.                                                                                                   |  |
| Features                            | Additional Function that can be performed on<br>the account such as:                                                                     |  |
|                                     | <b>Add Discounts</b><br>٠                                                                                                    |  |
|                                     | Remove Discounts.<br>۰                                                                                                    |  |
|                                     | Void.<br>٠                                                                                                    |  |
|                                     | Print Tickets.<br>٠                                                                                                    |  |
|                                     | Print E-Invoice<br>۰                                                                                                    |  |
|                                     | <b>Print Summary</b><br>۰                                                                                                    |  |
|                                     | Edit Booking Info<br>۰                                                                                                    |  |
| Ticket Control No. / Transaction ID | Provide a quick overview by searching Control<br>No. or Transaction ID with the filtering options.                                       |  |
| Promotion discount deviation value  | Discount deviation value for the tour.                                                                                                   |  |

At the Account/Control No. Handling, search for an account using the filters, and then performed the desired task using the available features. See [Handling List](#page-40-0) for more information on how to post, void, and print tickets.

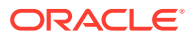

# <span id="page-45-0"></span>Batch Ticket Printing & Exporting

The Batch Ticket Printing & Exporting enable tickets to be printed or exported by batch. The return results are based on the selection criteria entered in any of these tabs.

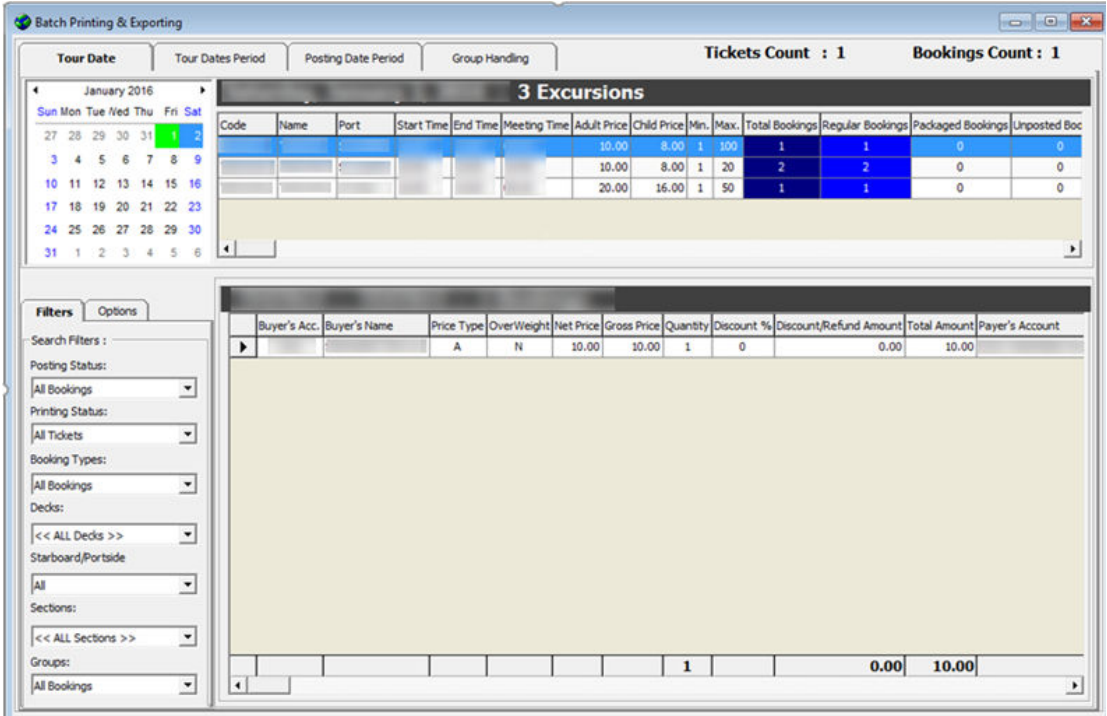

**Figure 5-6 Batch Ticket Printing And Exporting**

To print or export the tickets using these tabs,

- **1.** Select the date and tour.
- **2.** At the **Filter** tab, choose the options for each of the filters.
- **3.** Navigate to the **Options** tab and select the required check boxes under the Primary Sort Order and Ticket Summaries for Payer or Buyer. If the **RES Product** check box is selected, the RES product is used as the primary sort order.
- **4.** Select the bookings from the search results is shown in the grid and then click **Print Tickets** or **Export Tickets.**

## Cruise Revenue Overview

The Cruise Revenue Overview displays the Total Revenue generated for the previous, current or future cruise. Revenue is grouped by Department ID.

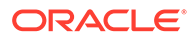

#### <span id="page-46-0"></span>**Figure 5-7 Cruise Revenue Overview**

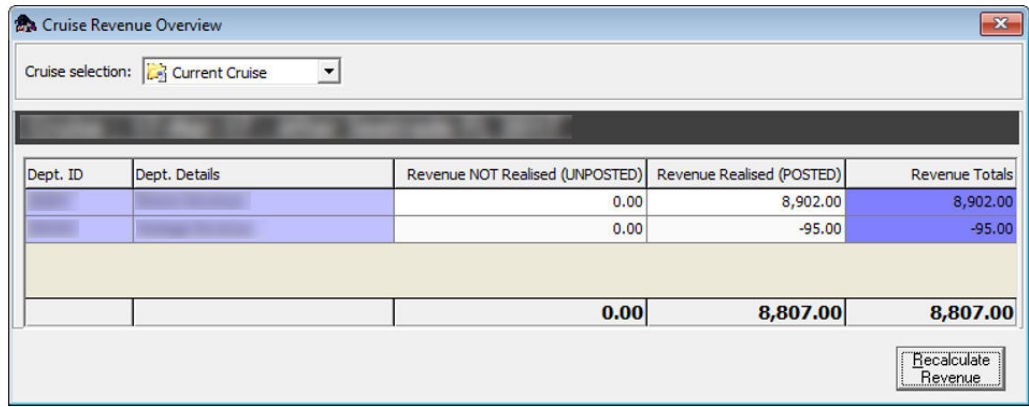

# Cruise Revenue Details

The Cruise Revenue Details provides a detailed view of revenue generated by date and tour, including the number of bookings by an adult/child, price and cost for each tour, and the total profit. You can also export these information to an Excel spreadsheet.

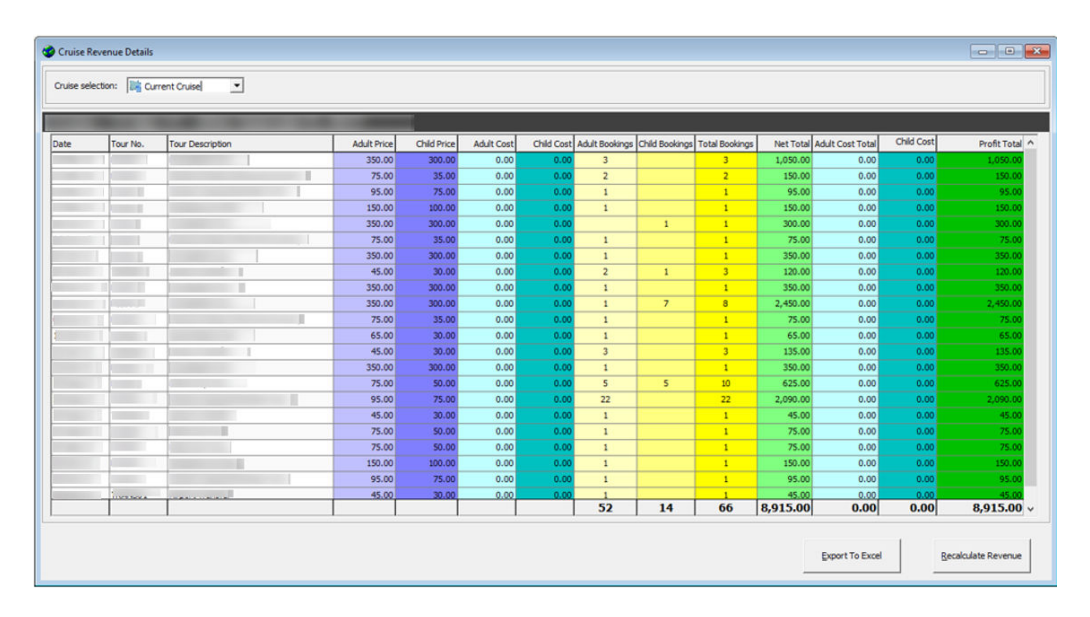

#### **Figure 5-8 Cruise Revenue Details**